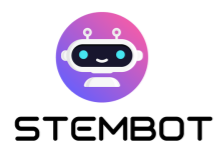

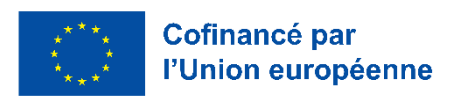

# **STEMBOT**

# Création d'un chatbot pour l'apprentissage des STEM

### Un guide étape par étape pour aborder le projet **STEMbot**

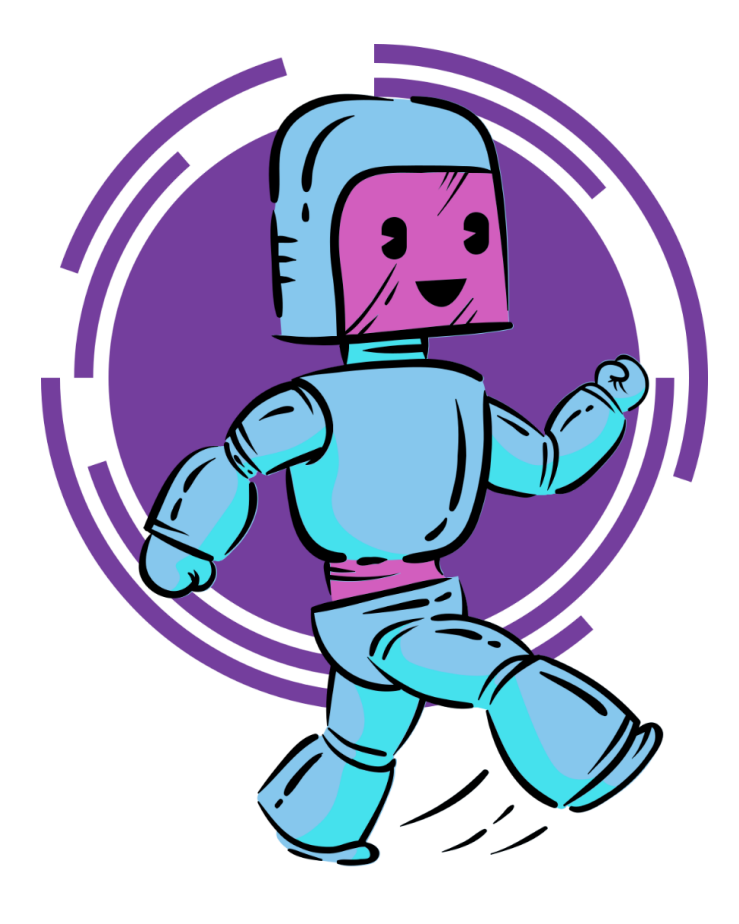

Ce projet a été financé avec le soutien de la Commission européenne. Son contenu et son matériel reflètent uniquement les opinions des auteurs, et la Commission ne peut être tenue responsable de l'usage qui pourrait être fait des informations qu'il contient. Projet 2021-1-FR01-KA220-SCH-000027775

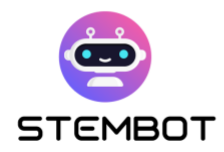

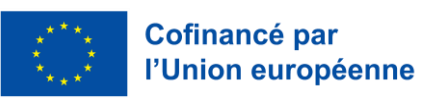

# **Table des matières**

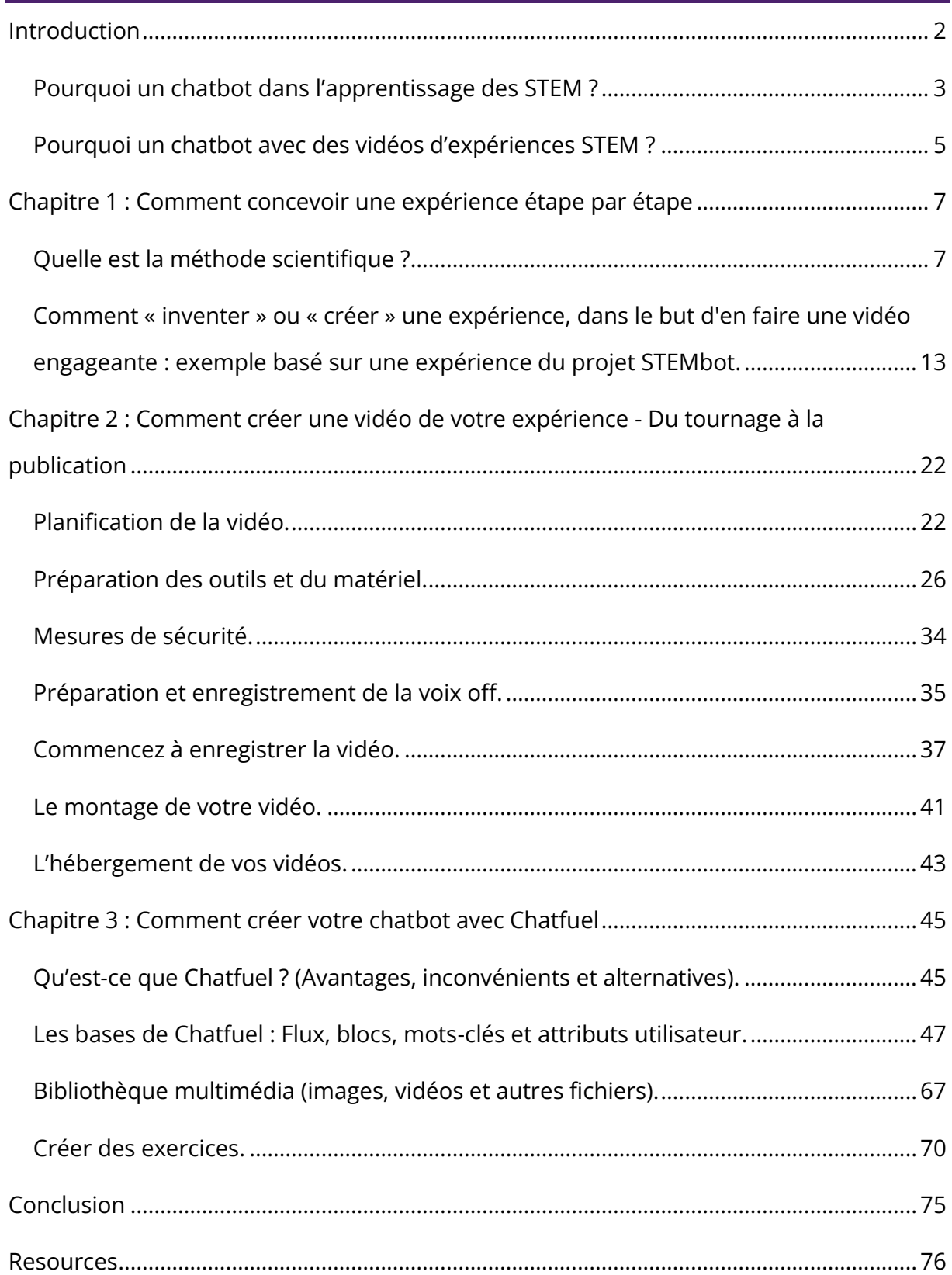

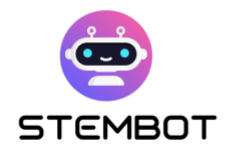

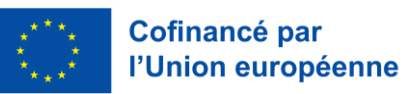

## <span id="page-2-0"></span>**Introduction**

Les sciences, la technologie, l'ingénierie et les mathématiques (STIM ou STEM en anglais) sont des domaines clés qui ont besoin de travailleurs qualifiés dès aujourd'hui et pour l'avenir.

À mesure que la technologie progresse et que le monde devient plus complexe, les STEM deviennent encore plus importants pour la réussite des élèves. En effet, ces sujets jouent un rôle crucial dans la construction d'un avenir meilleur, plus innovant, durable et équitable. Nous sommes donc convaincus de l'intérêt d'aider tous les élèves à progresser dans ces matières.

De plus, l'intelligence artificielle est une innovation majeure qui change plusieurs aspects du monde, et l'éducation ne fait pas exception.

Voyons comment cela peut être utile dans l'apprentissage STEM !

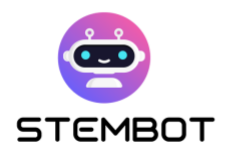

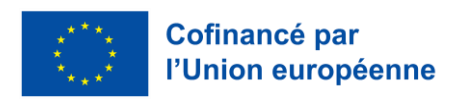

#### <span id="page-3-0"></span>**Pourquoi un chatbot dans l'apprentissage des STEM ?**

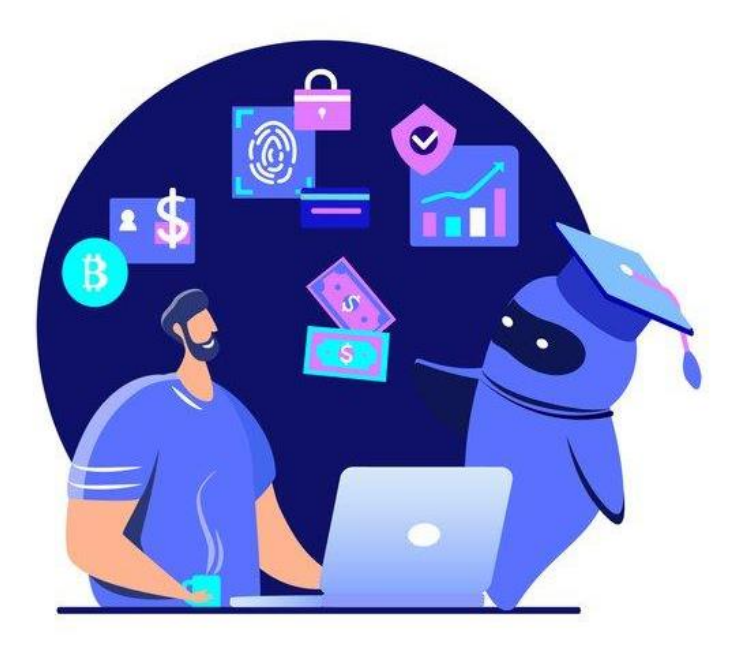

Figure 1 – Les chatbots dans l'éducation. Photo : Istock/Alina Kvaratskhelia

Un chatbot est un programme informatique conçu pour simuler une conversation humaine avec des utilisateurs via des interfaces de messagerie instantanée, des sites Web, des applications mobiles ou d'autres canaux de communication. Ces programmes utilisent généralement l'intelligence artificielle (IA) et le traitement du langage naturel (NLP) pour comprendre les questions et réponses des utilisateurs et fournir des retours pertinents.

Utiliser un chatbot pour apprendre les sciences offre de nombreuses possibilités. C'est avant tout une manière ludique d'aborder des notions qui de prime abord, peuvent paraître complexes aux élèves. Il est difficile pour les élèves d'étudier des concepts scientifiques, notamment mathématiques, car ils leur paraissent trop abstraits dans les cours, et l'utilisation d'un support innovant, numérique et original peut être source de plaisir et donc de motivation.

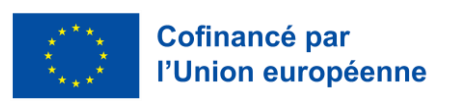

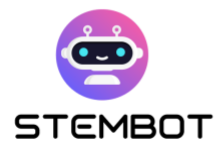

L'intégration des chatbots dans l'enseignement STEM représente une approche innovante et avant-gardiste de l'enseignement et de l'apprentissage. Il prépare les apprenants à l'évolution du paysage technologique et les encourage à adopter les nouvelles technologies éducatives.

De plus, le chatbot est un support accessible à tous et favorise l'inclusion. Les étudiants pourront discuter avec lui à tout moment et en tout lieu, que ce soit à l'école ou à la maison. Le chatbot rend l'apprentissage plus personnalisé et autonome, puisque les étudiants peuvent poser des questions et choisir les sujets qu'ils souhaitent travailler.

Enfin, le chatbot peut être utilisé pour une évaluation continue des compétences des apprenants ; en effet, un chatbot peut être utilisé pour des évaluations formatives régulières tout au long du processus d'apprentissage. Cela permet aux élèves de suivre leurs progrès et aux enseignants d'identifier rapidement les lacunes et les axes d'amélioration. Le chatbot peut également fournir un retour détaillé sur les réponses données, expliquant les erreurs commises et suggérant des axes d'amélioration. Cela permet aux étudiants de mieux comprendre leurs erreurs et de s'améliorer.

Un chatbot pour l'apprentissage STEM apporte ainsi une multitude d'avantages, par des expériences d'apprentissage personnalisées et un engagement accru, pour une meilleure efficacité et inclusivité. En exploitant le potentiel des chatbots, nous pouvons inaugurer une nouvelle ère d'enseignement STEM interactif et efficace, permettant aux apprenants de s'épanouir à l'ère numérique.

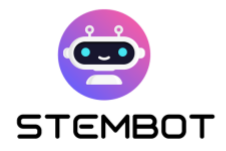

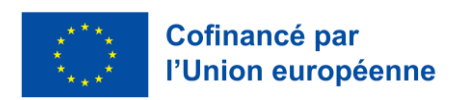

#### <span id="page-5-0"></span>**Pourquoi un chatbot avec des vidéos d'expériences**

#### **STEM ?**

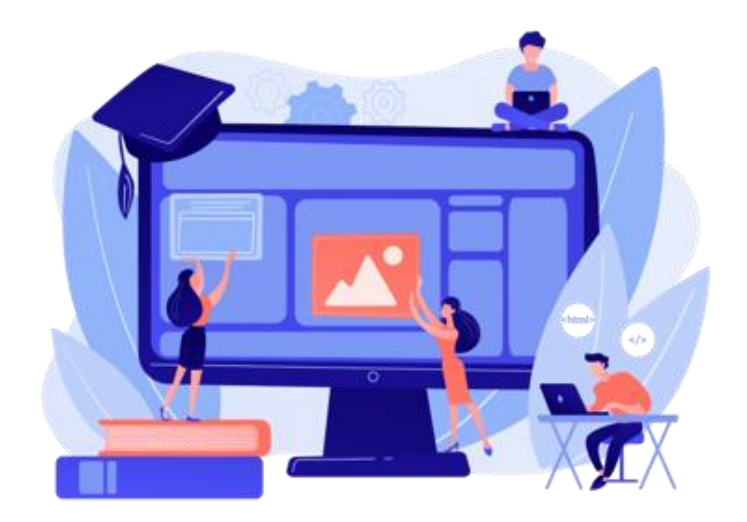

Figure 2 – Photo : image de stock Freepik

L'utilisation de vidéos d'expérimentation scientifique pour l'apprentissage STEM est une approche pédagogique très efficace et bénéfique. Les avantages sont nombreux : visualisation de concepts abstraits à travers des expériences réelles, engagement et intérêt immédiats des étudiants - les vidéos d'expériences scientifiques sont souvent divertissantes et captivantes, accessibilité à des expériences autrement inaccessibles car trop coûteuses ou trop dangereuses, accessibles à tous et en tout lieu (de la classe à la maison)...

En utilisant des vidéos expérimentales, les enseignants peuvent rendre l'apprentissage STEM plus vivant et plus stimulant, encourageant ainsi une meilleure compréhension des concepts et une plus grande passion pour les sciences et les mathématiques chez les élèves.

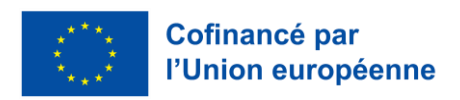

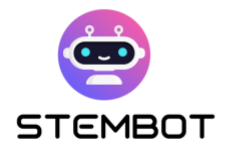

Un chatbot intégré à ces vidéos offre des avantages uniques qui améliorent le processus d'apprentissage et captivent encore plus les apprenants.

En utilisant un chatbot pour accompagner des vidéos d'expériences scientifiques, les élèves s'impliquent dans leur propre apprentissage. Ils utilisent leurs sens pour apprendre : ils regardent, ils entendent, ils parlent, ils touchent... C'est une expérience interactive et accessible qui peut les aider à développer leur compréhension des sciences et à stimuler leur intérêt pour le sujet.

Cette combinaison de médias révolutionne l'expérience d'apprentissage en proposant un contenu interactif, engageant et accessible à tous. Il permet aux apprenants de développer une compréhension plus approfondie des principes scientifiques, encourage la pensée critique et inspire une curiosité permanente pour les sujets STEM. En exploitant la puissance des expériences vidéo, les chatbots deviennent des outils transformateurs dans la quête de connaissances et d'exploration scientifique.

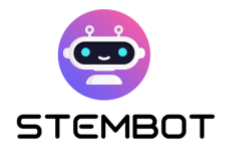

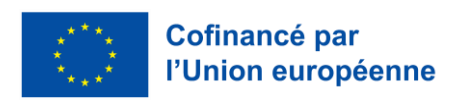

# <span id="page-7-0"></span>**Chapitre 1 : Comment concevoir une expérience étape par étape**

#### <span id="page-7-1"></span>**Quelle est la méthode scientifique ?**

La méthode scientifique est un processus systématique utilisé par les scientifiques pour acquérir des connaissances et comprendre le monde qui nous entoure. Elle s'appuie sur une observation, une expérimentation et une analyse rigoureuses afin de formuler des hypothèses et des théories scientifiques. Il est très important de parler de cette méthode à vos élèves afin qu'ils comprennent comment fonctionne la recherche scientifique.

Voici les principales étapes de la méthode scientifique, avec comme exemple une expérimentation sur la notion de dissolution :

#### - **Observation : observer quelque chose qui se passe dans le monde.**

Le processus commence par une observation attentive d'un phénomène naturel ou d'un problème précis. Cette étape consiste à collecter des faits et à identifier des modèles ou des relations qui pourraient être intéressants à étudier.

Cette partie de l'expérience est importante pour stimuler la curiosité des élèves envers leur environnement !

> Dans une expérience de dissolution, l'observation pourrait être la suivante :

**Certaines matières solides se dissolvent dans l'eau.**

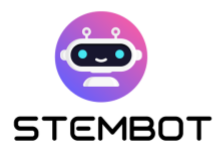

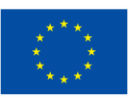

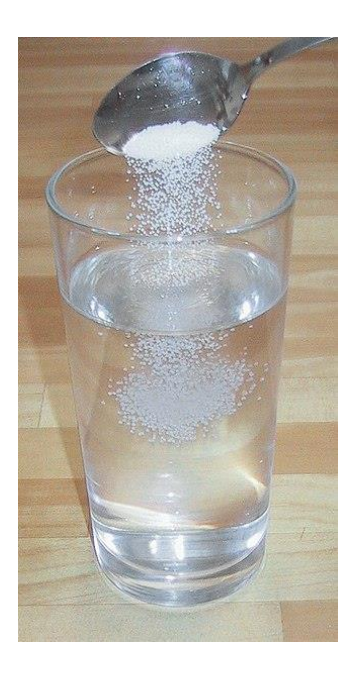

Figure 3 - Photo Wikimedia commons

#### - **Questionnement : poser une question basée sur l'observation.**

Il n'y a pas d'expérience sans question ! Sur la base des observations, une question est formulée.

Si une observation rend les élèves curieux, les questions qui émaneront, attiseront encore plus cette curiosité. Les questions encouragent les élèves à analyser leur environnement. C'est une bonne idée de les laisser poser leurs propres questions, donc plus l'observation est ouverte, mieux c'est !

Pour que les élèves essaient de résoudre un problème, il doit avoir du sens à leurs yeux. Il faut qu'ils aient participé le plus possible à son émergence ; en un mot, il faut que le problème devienne le leur et qu'ils aient envie de le résoudre.

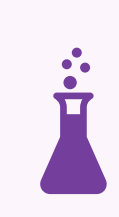

Pour notre exemple d'expérience sur la dissolution, nous pourrions poser une question simple telle que :

**Quels solides se dissolvent dans l'eau ?**

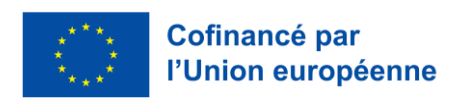

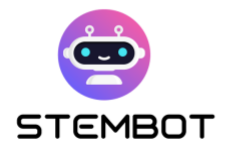

#### - **Recherche et revue de la littérature : rechercher ce qui existe déjà.**

Les études et recherches existantes sur le sujet sont examinées afin de se familiariser avec les connaissances déjà disponibles.

Plutôt que de repartir de zéro pour tenter de répondre à notre question, nous utilisons des livres (bibliothèque) et la recherche sur Internet pour nous aider à trouver la meilleure façon de faire les choses et nous assurer de ne pas répéter les erreurs du passé.

#### - **Hypothèse : formuler une théorie sur les raisons de l'événement observé.**

Une hypothèse est une proposition avancée comme explication possible d'un phénomène observé, et elle doit être testable.

L'élève tente de répondre à votre question avec une explication qui peut être testée. Une bonne hypothèse permet alors de faire une prédiction : « Si \_\_\_\_\_[je fais ça] \_\_\_\_\_, alors \_\_\_\_\_[cela]\_\_\_\_\_ arrivera. »

C'est ici que vous mettez vos élèves au défi de trouver une réponse à la question. Demandez-leur de terminer la phrase : « Je pense que... ». L'étape d'hypothèse de la méthode scientifique nourrit les capacités de raisonnement et de résolution de problèmes des élèves.

> Quelles hypothèses pouvons-nous formuler pour notre expérience ? Peut-être :

**Je pense que... le sable ne se dissout pas.**

**Je pense que... le sucre se dissout.**

**Je pense que... le café se dissout.**

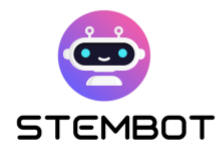

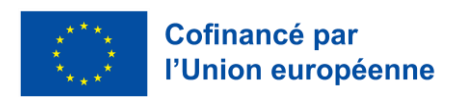

#### - **Expérimentation : tester l'hypothèse en menant une expérience.**

Pour tester l'hypothèse, les expériences doivent être conçues et réalisées de manière contrôlée. Cela implique de manipuler des variables et d'observer les résultats pour obtenir des données.

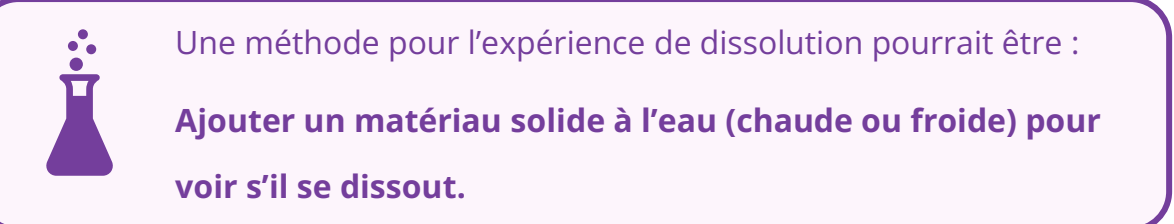

L'expérience sert à vérifier si leur prédiction est correcte et donc si leur hypothèse est confirmée. C'est alors que les élèves se mettent au travail et réalisent l'expérience !

Ils doivent proposer une expérience, rédiger un protocole expérimental pour vérifier si leur hypothèse est correcte ou non et dresser une liste du matériel nécessaire (souvent accompagnée d'un dessin).

- Rédiger un protocole expérimental : lister les actions à réaliser.
- Dessiner un diagramme de l'expérience : les élèves devront peut-être dessiner plusieurs diagrammes pour décrire leur expérience. Les dessins doivent être propres, étiquetés et tracés à la règle et au crayon.

#### - **Collecte des données : analyser les données et arriver à une conclusion.**

Les données sont collectées et enregistrées systématiquement au cours de l'expérimentation. Des méthodes statistiques peuvent être utilisées pour analyser les données et tirer des conclusions significatives.

Il est utile de préparer un tableau de données au préalable. Il ne vous reste plus qu'à insérer les valeurs des différentes variables lorsque vous les collectez.

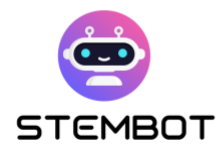

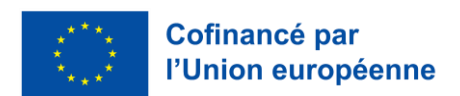

#### - **Analyse et interpretation.**

Les résultats de l'expérience sont analysés pour déterminer s'ils soutiennent ou infirment l'hypothèse formulée au départ. Cette analyse permet de tirer des conclusions scientifiques fondées sur des preuves.

> Les étudiants doivent expliquer le but de leur expérience dans les termes suivants :

**« Si dans cette expérience j'observe ça… alors… »**

#### - **Formulation des conclusions.**

Les conclusions sont basées sur l'analyse des données et l'interprétation. Les étudiants doivent répondre à la question initiale et valider ou non leur hypothèse sur la base des observations faites, sous la forme : « J'en déduis que... ».

Pour l'expérience de dissolution, des résultats tels que :

**Mon hypothèse était correcte. L'expérience m'a appris que le sucre se dissout aussi bien dans l'eau chaude que dans l'eau froide. Mais il se dissout plus rapidement dans l'eau chaude…**

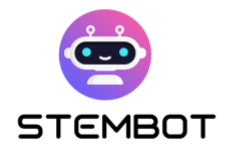

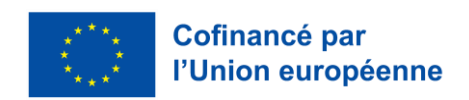

Vous trouverez ci-dessous un cadre qui vous permet de retrouver ces différentes étapes :

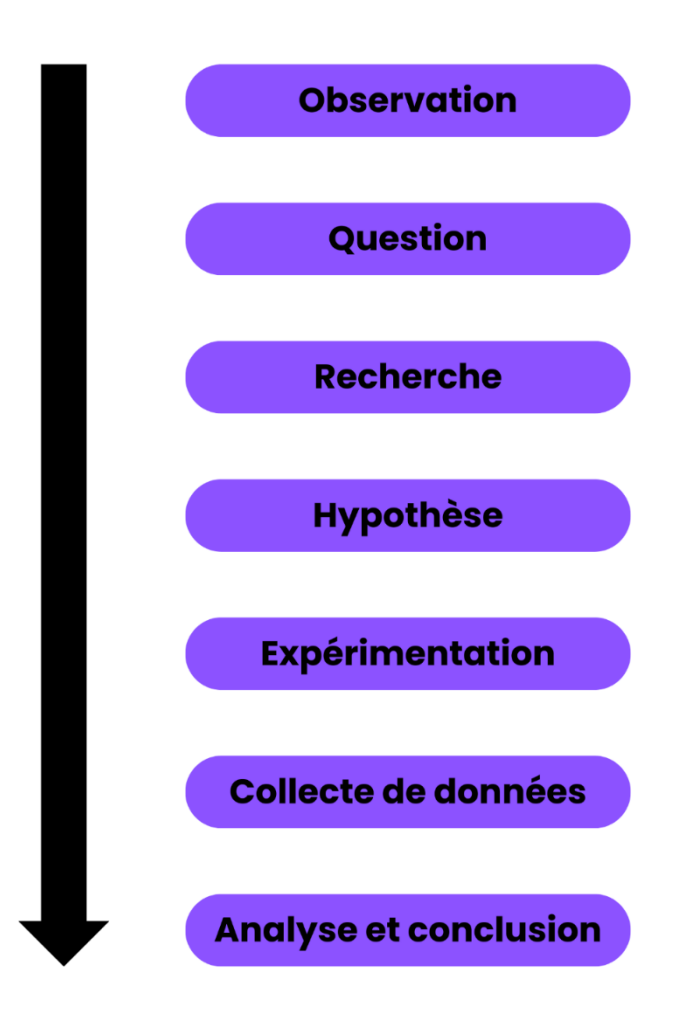

Ces étapes du processus scientifique sont essentielles et doivent définir le modèle de votre expérience en vidéo : n'oubliez pas de parcourir chaque étape du processus dans votre vidéo finale.

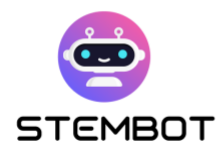

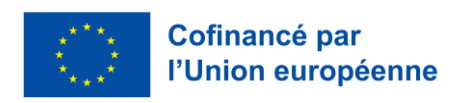

### <span id="page-13-0"></span>**Comment « inventer » ou « créer » une expérience, dans le but d'en faire une vidéo engageante : exemple basé sur une expérience du projet STEMbot.**

La création d'une vidéo attrayante basée sur une expérience peut être un projet amusant et éducatif. Voici un guide étape par étape sur la manière d'inventer ou de créer une expérience pour réaliser une vidéo intéressante :

#### - **1) Choisir un sujet.**

Commencez par choisir un sujet qui vous intéresse et qui a le potentiel de captiver vos élèves. Il peut s'agir d'une expérience de physique, de chimie, de biologie, de mathématiques, etc. Tout dépend de la matière que vous enseignez ou que vous souhaitez étudier en tant que matière transversale. Vous devez également réfléchir à la durée de l'expérience, au niveau souhaité et au public cible.

> Pour notre exemple lié au projet STEMbot, prenons le thème suivant :

**Physique et notions de densité. L'expérience dure environ 10 minutes, le niveau est facile et le public cible est constitué d'élèves âgés de 14 à 18 ans.**

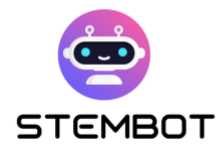

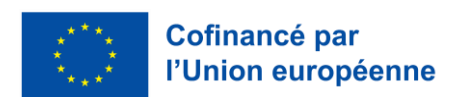

#### - **2) Recherche et remue-méninges.**

Effectuez des recherches approfondies sur le sujet que vous avez choisi (dans un livre spécialisé ou sur l'internet) pour comprendre les concepts et les expériences existantes qui s'y rapportent. Explorez différents angles, possibilités et idées créatives pour rendre votre expérience unique et captivante.

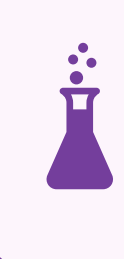

Pour notre exemple, nous avons trouvé l'expérience sur la densité du sucre. L'expérience s'appelle : la densité colorée ou l'arc-en-ciel dans un tube à essai.

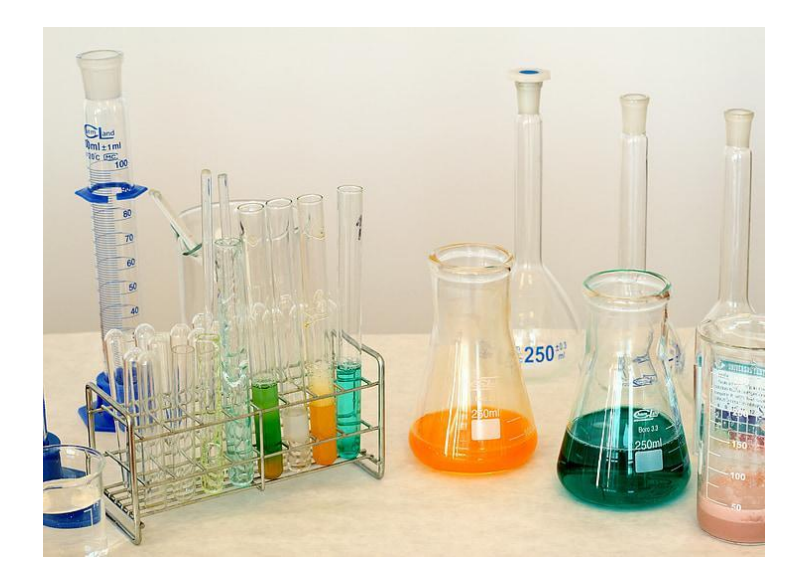

Figure 4 - Photo https://www.pickpik.com

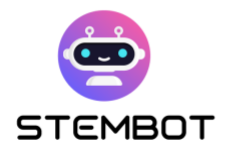

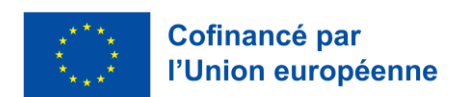

#### - **3) Définir l'objectif.**

Définissez clairement l'objectif de votre expérience. Que voulez-vous réaliser ou démontrer ? S'agit-il d'expliquer un phénomène scientifique, de tester une hypothèse ou de présenter un concept particulier ? Le fait d'avoir un objectif clair guidera la conception de votre expérience.

> Dans notre exemple, l'objectif de l'expérience est de fournir une leçon où les différences de densité sont révélées dans un ensemble coloré d'échantillons de sucre et d'eau.

Cette expérience permet de comprendre le concept de «densité» et d'appréhender le vocabulaire suivant : solution miscible / non miscible, solution homogène / hétérogène.

#### - **4) Planifier l'expérience.**

Décomposez votre expérience en étapes faciles à gérer. Identifiez le matériel et l'équipement nécessaires, la procédure à suivre et les variables que vous manipulerez ou observerez. Assurez-vous que l'expérience est sûre, réalisable et adaptée à l'enregistrement vidéo.

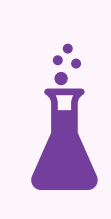

Pour notre exemple, c'est d'abord une expérience très visuelle car colorée, mais aussi très simple à réaliser. De plus, le matériel n'est pas difficile à trouver :

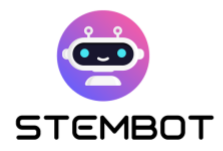

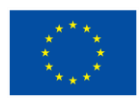

- 6 verres ou tasses.
- De l'eau chaude 1L.
- Du sucre 100g et une cuillère à café.
- Du colorant alimentaire 6 couleurs différentes.
- Une seringue ou une pipette.
- Un récipient transparent haut et fin.

Et nous voyons ici avec le matériel nécessaire, qu'il ne s'agit pas d'une expérience à risque (pas de produits chimiques ni d'outils dangereux).

#### **Pour les étapes, elles doivent être écrites clairement :**

- **ÉTAPE 1** : Remplir chacun des six verres d'eau chaude.
- **ÉTAPE 2** : Utiliser des pastilles colorantes ou des colorants alimentaires pour teinter l'eau d'une couleur différente et brillante dans chaque verre. Bien remuer.
- **ÉTAPE 3** : Le premier des six verres contient de l'eau colorée sans sucre. Le second verre coloré, reçoit une cuillère à café bombée de sucre. Le troisième verre coloré, reçoit deux cuillères à café bombées de sucre. Le quatrième verre coloré, reçoit trois cuillères à café et ainsi de suite jusqu'à cinq cuillères à café de sucre dans le dernier verre. Remuez la solution dans chaque verre jusqu'à ce que le sucre soit complètement dissous.
- **ÉTAPE 4** : Prendre la seringue et aspirer un peu de liquide dans le verre qui contient le plus de sucre. Vider le liquide de la seringue dans un récipient transparent. Répétez l'opération avec les autres verres. Lorsque vous videz le contenu de la seringue dans les récipients, faites-le doucement pour que les liquides ne se mélangent pas trop.
- **ÉTAPE 5** : Tu as créé un arc-en-ciel de sucre !

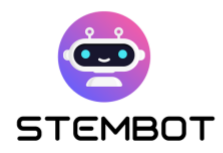

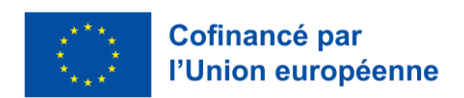

#### - **5) Élaborer un récit.**

Pour créer une vidéo engageante, réfléchissez à la manière dont vous pouvez raconter une histoire à travers votre expérience. Pensez à intégrer des éléments tels qu'une introduction, une explication des principes scientifiques impliqués, l'expérience elle-même, l'analyse des données et une conclusion. Cette structure narrative maintiendra l'intérêt des spectateurs tout au long de la vidéo.

Pour donner un contexte plus tangible à l'expérience, il est utile d'examiner les diverses applications pratiques du concept dans la vie quotidienne des élèves. Cela peut aider à combler le fossé entre la théorie et la pertinence dans le monde réel, rendant l'expérience plus attrayante et tangible pour eux.

> Pour notre exemple, nous commençons notre vidéo par une phrase d'introduction dynamique destinée à motiver l'élève dès le départ tout en lui montrant le matériel simple qu'il devra utiliser.

Pour illustrer concrètement ce concept, l'exemple le plus impressionnant est le bateau. Comment un objet aussi lourd peut-il rester sur l'eau ?

#### - **6) Préparer l'expérience.**

Installez l'équipement nécessaire, préparez le matériel et assurez-vous que vous disposez d'un endroit approprié pour l'enregistrement. Testez l'expérience à l'avance pour vous assurer qu'elle fonctionne comme prévu et ajustez les variables ou les paramètres si nécessaire.

Il est conseillé de préparer du matériel supplémentaire en cas de problème.

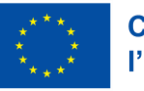

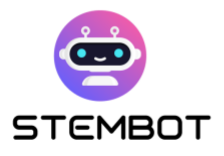

Pour notre exemple, nous avons dû prendre du temps pour la mise en place et surtout pour l'éclairage : **comme l'objectif était de montrer de l'eau colorée, nous avons dû faire très attention à l'aspect final de la vidéo.**

De plus, nous avons réalisé l'expérience plusieurs fois avant de commencer à filmer.

#### - **7) Enregistrer l'expérience.**

Utilisez un équipement d'enregistrement de haute qualité, tel qu'une caméra de qualité, un appareil photo ou un smartphone, pour filmer l'expérience. Pensez à utiliser plusieurs angles de caméra, des gros plans et des prises de vue au ralenti pour ajouter de l'attrait visuel. Expliquez clairement chaque étape de l'expérience, en fournissant des informations pertinentes et des commentaires intéressants. Vous trouverez plus d'informations sur l'enregistrement d'une vidéo au chapitre 2.

> Pour notre exemple d'expérience sur l'arc-en-ciel de sucre, nous avons utilisé :

- une caméra, une GoPro pour les gros plans,
- et deux lampes supplémentaires afin de fournir le meilleur éclairage possible pour les solutions.

Les voix off ont été ajoutées après coup : elles ont été enregistrées à l'aide d'un microphone et d'un ordinateur.

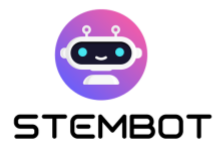

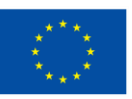

**Cofinancé par<br>l'Union européenne** 

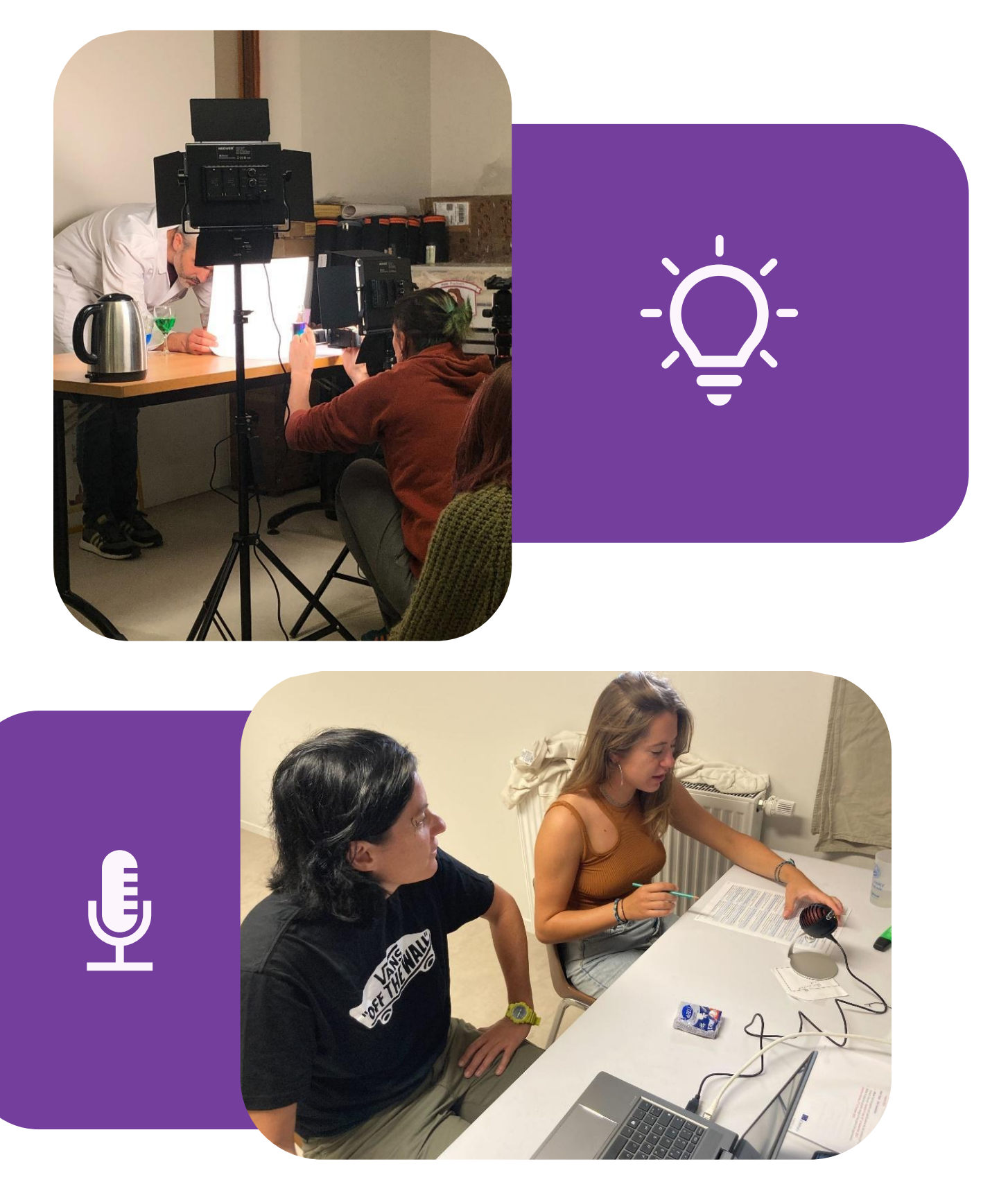

Figure 5 - Photos Fermat Science

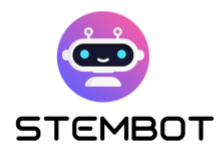

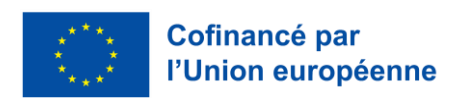

#### - **8) Monter et améliorer la vidéo.**

Une fois l'expérience enregistrée, montez les séquences pour créer une vidéo cohérente et visuellement agréable. Supprimez les parties inutiles, ajoutez des légendes ou des graphiques pour mettre en évidence les points clés et incorporez de la musique de fond ou des effets sonores pour améliorer le visionnage de l'expérience. Essayez de trouver un bon équilibre entre le contenu éducatif et la valeur divertissante.

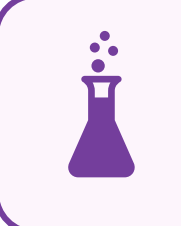

Dans notre exemple, nous avons dû accélérer certaines parties de l'expérience pour que la vidéo reste attrayante pour les élèves.

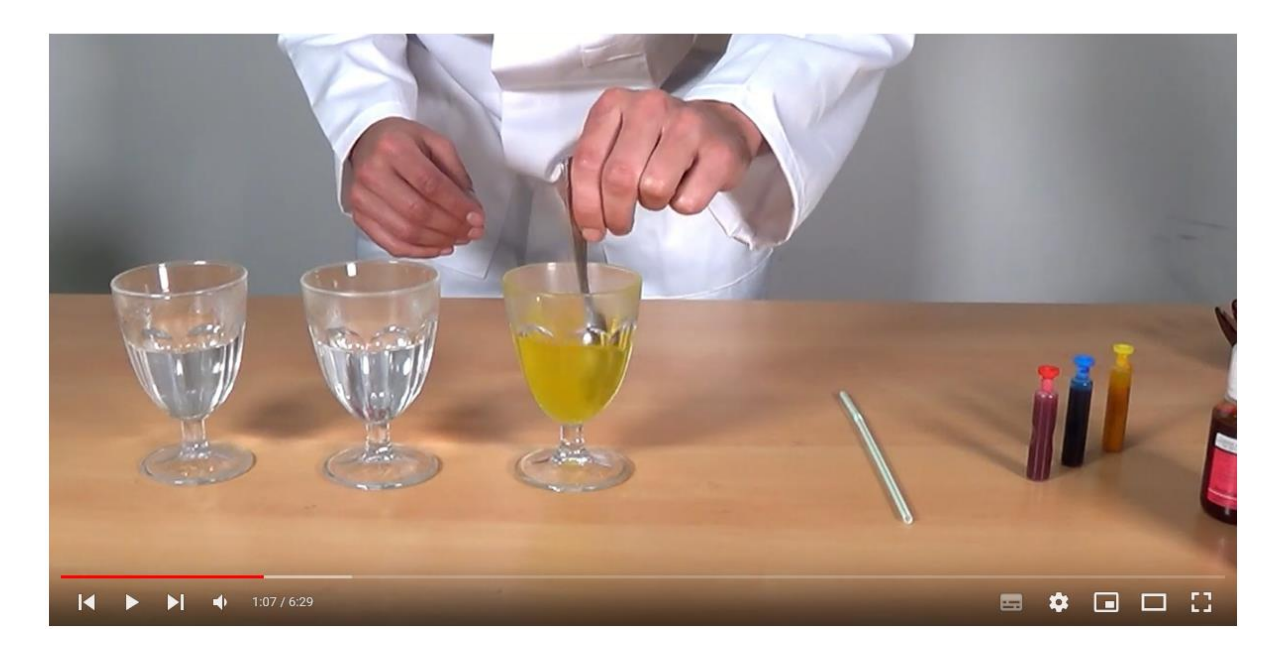

Figure 6 - Photo https://www.youtube.com/@stembot5383

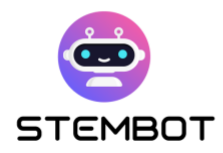

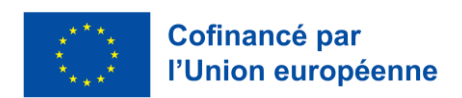

#### - **9) Finaliser et partager.**

Après le montage, vérifiez que la vidéo ne comporte pas d'erreurs ou d'incohérences. Lorsque vous êtes satisfait du résultat, exportez-le dans un format approprié et diffusez-le sur les plateformes de partage de vidéos, les médias sociaux ou votre site web personnel pour atteindre votre public cible.

N'oubliez pas de donner la priorité à la sécurité tout au long de l'expérience et de veiller à ce que les spectateurs comprennent les risques potentiels encourus. En outre, envisagez d'inclure des avertissements dans la vidéo si nécessaire.

> Pour notre exemple, la vidéo a été distribuée via la chaîne YouTube du projet et diffusée grâce à la distribution du projet dans toute l'Europe.

Mais avant cela, nous n'avons pas hésité à la partager avec nos partenaires, les membres de nos structures... et nous l'avons même diffusée lors d'un festival scientifique à Beaumont-de-Lomagne (France).

Vous êtes fier de votre vidéo expérimentale ? Alors n'hésitez pas à en parler autour de vous !

En suivant ces neuf étapes, vous pouvez inventer et créer une expérience attrayante qui captivera votre public et lui fournira un contenu éducatif précieux, comme nous espérons l'avoir fait avec notre vidéo sur la densité des couleurs.

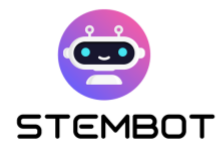

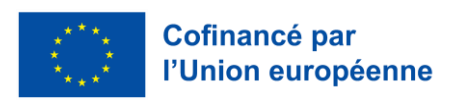

# <span id="page-22-0"></span>**Chapitre 2 : Comment créer une vidéo de votre expérience - Du tournage à la publication**

#### <span id="page-22-1"></span>**Planification de la vidéo.**

#### **Définir les objectifs de la vidéo.**

Avant de filmer, il est important de clarifier l'objectif de votre vidéo.

Dans notre cas, en filmant les vidéos de l'expérience STEMbot, notre principal objectif était de démontrer l'expérience aussi clairement que possible, afin que les spectateurs de la vidéo sachent exactement comment réaliser une expérience par eux-mêmes. D'autres objectifs consistaient à fournir une brève explication du résultat de l'expérience et à susciter l'intérêt des spectateurs pour la vidéo.

#### **Les grandes lignes du scénario.**

Créez un scénario ou un plan pour organiser la structure de votre vidéo.

- **L'essentiel – Mener une expérience.**

Décrivez les points clés, les scènes et les transitions. Avant le tournage, essayez de mener l'expérience dans les mêmes conditions pour identifier les points problématiques. Abordez les problèmes identifiés avant le tournage, pour éviter de devoir tout filmer à nouveau.

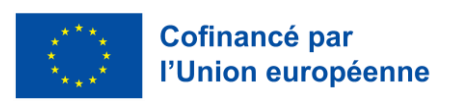

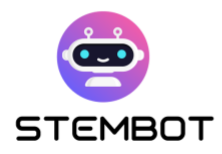

Pour chaque section, en plus des étapes de l'expérience que vous réaliserez, notez le matériel dont vous avez besoin à ce moment-là. Cela vous permettra de suivre plus facilement pendant l'enregistrement et de préparer le matériel nécessaire à cette partie de l'expérience. Souvent, nous avons besoin de beaucoup de matériel pour l'ensemble de l'expérience, qui peut occuper toute la table. Pour éviter cela, nous préparons le matériel étape par étape et lorsque nous n'en avons plus besoin, nous le retirons de la table.

Précisez les étapes de l'expérience qui seront enregistrées ensemble. Divisez l'expérience en plusieurs sections plus courtes, car de cette façon, si quelque chose ne va pas, vous pouvez facilement répéter uniquement cette section ; vous n'aurez pas besoin de répéter toute l'expérience. Lors de la planification de votre expérience, trouvez des points de rupture naturels pour diviser l'expérience en plusieurs parties plus petites.

Réfléchissez également à l'avance aux plans (ou « angles ») que vous souhaitez mettre davantage en valeur (gros plans, légendes sur la vidéo pour que les informations soient affichées plus précisément ou mises en valeur).

Si vous envisagez d'enregistrer plus de vidéos dans le même but (plus d'expériences par exemple), vous devez décider si vous souhaitez qu'elles soient unifiées. Dans ce cas, comme dans les vidéos STEMbot, il convient de définir des indications comme de brèves instructions pour l'enregistrement de vidéos. Des indications peuvent également être utilisés comme conseils pour créer des vidéos d'expérimentation éducatives et clairement pédagogiques :

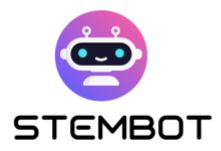

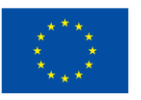

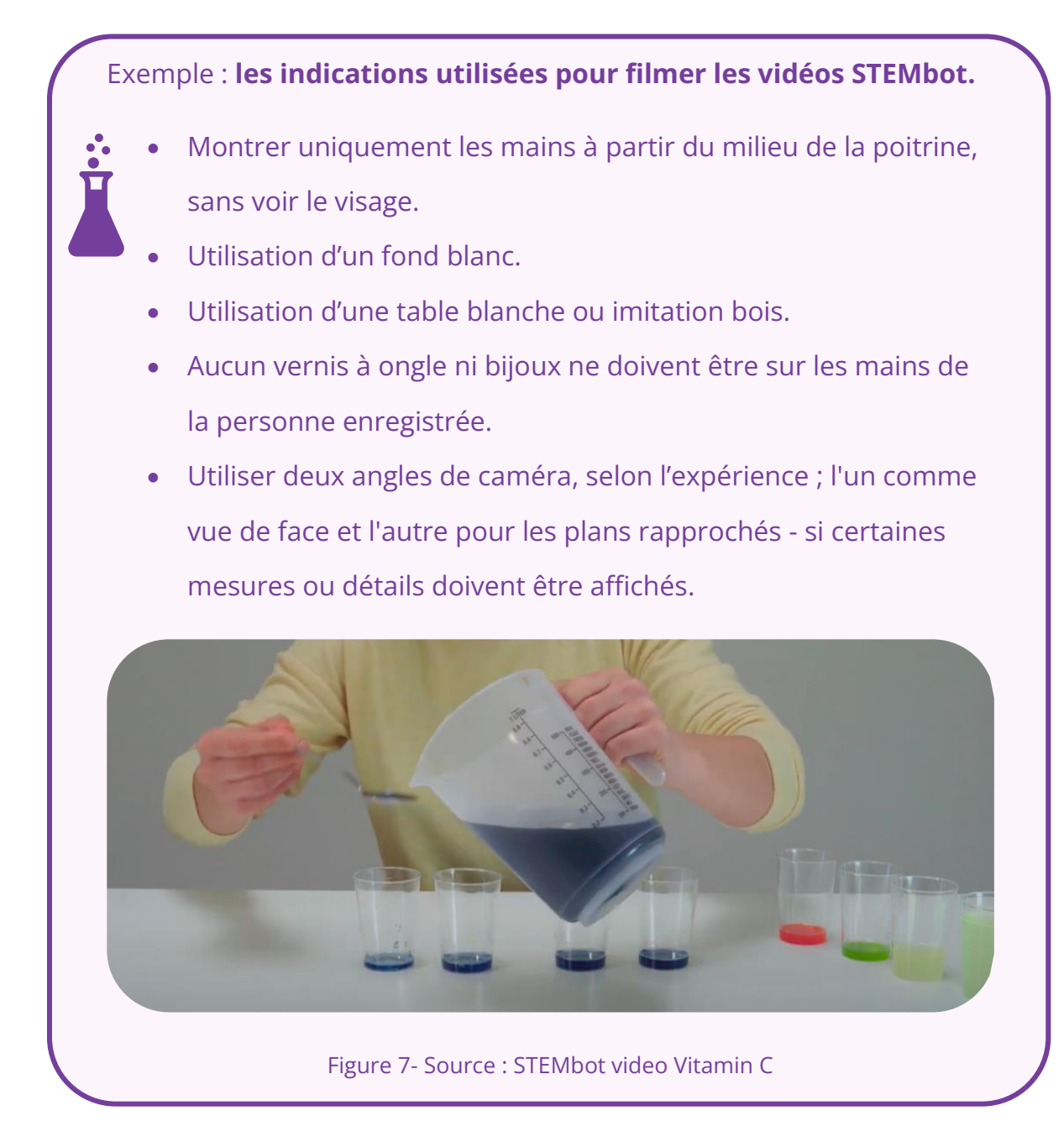

#### La version finale du montage vidéo

Avant de filmer, vous devez réfléchir à quoi ressemblera la vidéo finale. Ceci est utile lorsque vous souhaitez inclure des diapositives/images spécifiques, par exemple une image du matériel rassemblé nécessaire, des images du produit final, etc. Lorsque vous saurez comment la vidéo sera assemblée, vous saurez de quelles images vous aurez besoin. Incluez ces plans dans votre scénario.

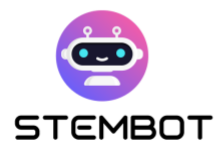

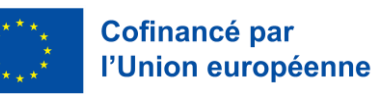

#### **Exemple : Le modèle d'enregistrement, utilisé dans STEMbot.**

- Diapositive de titre, présentant le produit final de l'expérience (1)
- Tout le matériel nécessaire sur la table (2)
- Faire l'expérience (3)
- Diapositive contenant des informations sur la manière de demander au chatbot une explication scientifique (4)

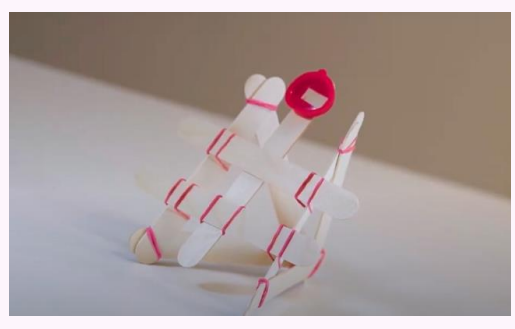

1 - Diapositive de titre 2 – Matériel

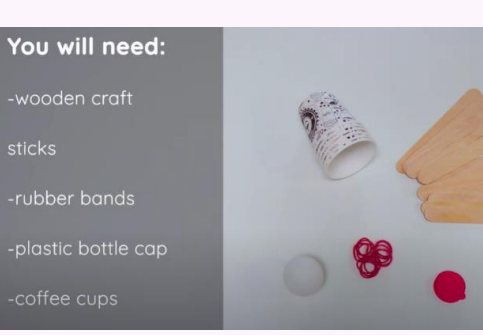

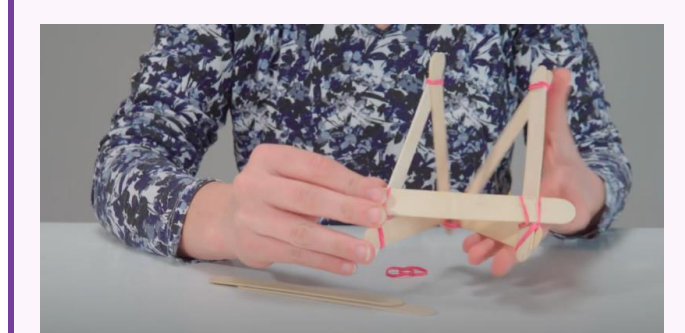

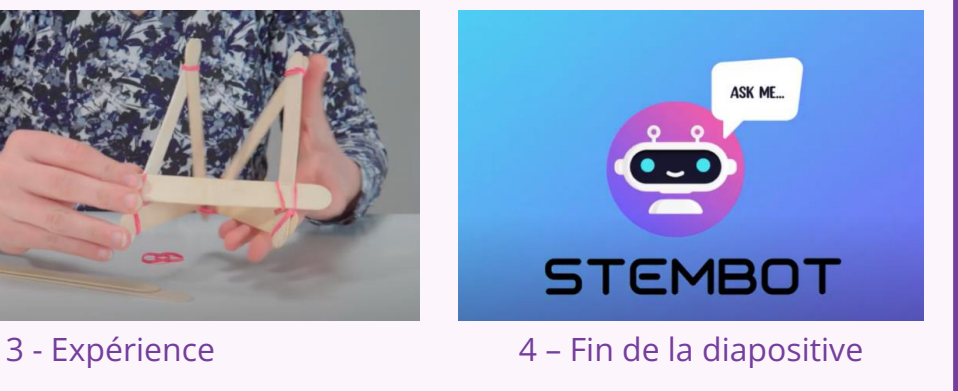

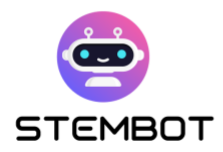

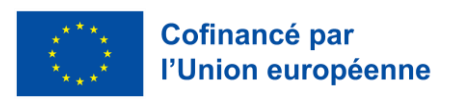

#### <span id="page-26-0"></span>**Préparation des outils et du matériel.**

Avant le tournage, assurez-vous que vous disposez de tout l'équipement et du matériel nécessaires. Vérifiez à nouveau que votre matériel expérimental est en bon état et a été préparé à l'avance. Dans le paragraphe suivant, vous trouverez quelques conseils et options sur les outils et le matériel que vous pouvez utiliser lors du processus d'enregistrement de vidéos.

#### **Equipement : caméra, lumières, microphone.**

#### - **1. Caméra.**

Les vidéos peuvent être enregistrées via différents types de caméras : une caméra d'ordinateur portable intégrée, une webcam externe, une caméra de smartphone ou une caméra reflex numérique. La qualité de votre enregistrement dépend du type de caméra et de ses performances. Les spécifications minimales que vous souhaiterez enregistrer votre vidéo sont 1080p (ce qui signifie que la taille de l'écran est de 1080 × 1920 pixels, considérée comme haute définition) et 30 ips (ce qui signifie 30 images par seconde.) Ce sont les directives standard pour les vidéos destinées à être diffusées ou visionnées en ligne.

Pour filmer les vidéos de l'expérience, nous vous recommandons fortement d'utiliser un appareil photo reflex numérique, même si une webcam externe ou l'appareil photo de votre téléphone peuvent également fonctionner, en fonction de votre budget et de ce dont vous disposez. La caméra intégrée pour ordinateur portable n'est pas adaptée en raison de ses mauvaises performances, qui se traduisent par une qualité inférieure, et de sa non-portabilité, ce qui rend difficile la capture de différents angles d'enregistrement avec elle.

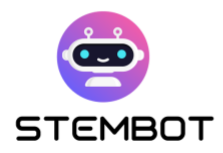

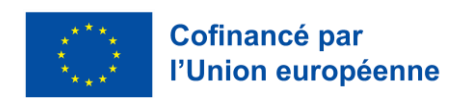

Pour enregistrer avec l'une des caméras mentionnées ci-dessus, vous avez besoin d'un support adapté : procurez-vous un trépied. Cela permettra de faire des enregistrements de qualité avec une image stable.

#### **Webcam externe.**

Une webcam externe pourrait être le choix le plus simple pour enregistrer les expériences. Ils peuvent se connecter à votre ordinateur portable et fournir une image de bien meilleure qualité que la plupart des caméras intégrées pour ordinateurs portables. Certaines webcams peuvent enregistrer en 4K et peuvent être montées sur un trépied ainsi qu'être utilisées avec votre ordinateur portable ou de bureau. Lorsque vous recherchez la bonne webcam externe, assurez-vous qu'elle peut enregistrer au moins 1080p à 30 ips.

#### **Smartphone (iPhone, Android).**

La plupart des smartphones sont équipés de caméras de très haute qualité. Soyez toutefois prudent, car votre téléphone ne dispose peut-être pas de suffisamment de stockage pour enregistrer l'intégralité de l'expérience. Par exemple, 1 heure de vidéo enregistrée avec les paramètres de 1080p à 30 ips occupe 7,6 Go de données ! Selon le modèle et la marque du téléphone, on peut étendre le stockage avec une carte microSD. Les téléphones peuvent également surchauffer si vous enregistrez pendant de longues périodes.

#### **Reflex numérique.**

Les appareils photo reflex numériques peuvent enregistrer des images nettes et haute définition avec des couleurs réalistes. Si vous utilisez un reflex numérique, vous aurez également besoin d'un trépied sur lequel monter votre appareil photo, ainsi que d'une carte SD sur laquelle enregistrer votre vidéo. C'est la configuration que nous avons choisie pour les enregistrements des vidéos STEMbot.

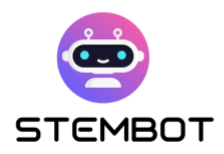

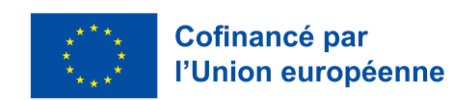

Si vous souhaitez enregistrer directement depuis la caméra sur votre ordinateur portable, vous aurez besoin d'une carte de capture USB vers HDMI, ainsi que des câbles USB et HDMI appropriés pour connecter votre caméra à votre ordinateur. Vérifiez si cette option existe sur votre appareil photo et obtenez un logiciel correspondant.

Si vous n'enregistrez pas sur votre ordinateur portable, comme mentionné cidessus, vous aurez également besoin d'une carte SD à insérer dans la caméra et à enregistrer votre vidéo. Après le tournage, la carte peut être insérée dans votre ordinateur pour transférer votre vidéo. Il est recommandé que la carte dispose de suffisamment d'espace de stockage (au moins 64 Go) et soit suffisamment rapide pour que les données y soient écrites (vitesse de 90 Mo/s).

Si vous avez la possibilité (et l'espace de stockage) sur votre appareil d'enregistrer en 4K, cela est le bienvenu. Plus la définition que vous pouvez enregistrer est élevée, plus l'image sera claire pour les spectateurs de votre vidéo.

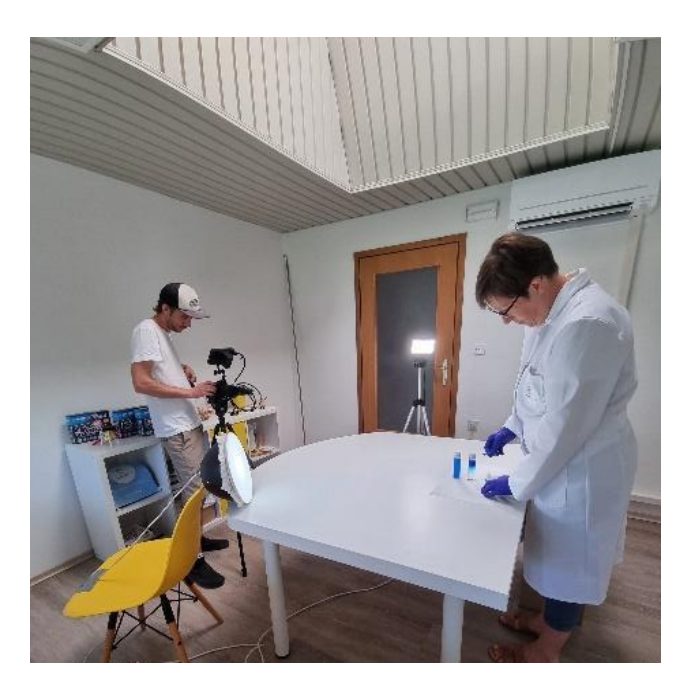

Figure 8 - Recording experiment. Source : GoINNO Archive

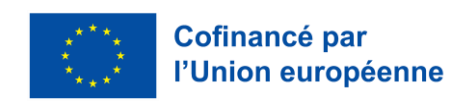

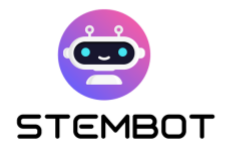

#### - **2. Lumières.**

Lors de l'enregistrement d'une vidéo, il est important d'avoir un éclairage approprié. Projeter des ombres ou effacer quelque chose avec trop de lumière peut affecter négativement la qualité de votre vidéo. Pour les vidéos d'expérimentation, vous pouvez utiliser les lumières de studio appropriées, mais d'autres éclairages appropriés devraient également fonctionner correctement.

Assurez-vous que beaucoup de lumières sont allumées pour éviter une image sombre ou granuleuse dans votre appareil photo. Assurez-vous qu'il n'y a pas de fenêtre derrière vous et votre expérience - la majorité de la lumière doit entrer dans la pièce, pointée vers vous et loin de la caméra. Outre la lumière ambiante, vous aurez également besoin d'une lumière directe – la lumière qui pointe directement vers votre sujet. Si vous utilisez uniquement la lumière ambiante, vous verrez probablement de grandes ombres sur votre enregistrement. Quelques lumières directes élimineront ces ombres et éclaireront la photo.

Dans une vidéo d'expérimentation vidéo, l'accent est généralement mis sur une activité réalisée sur une table. Pour ce type de vidéo, nous recommandons une conception d'éclairage à trois points en plaçant deux lumières de chaque côté de votre sujet à des angles de 45 degrés et un troisième derrière ou au-dessus de votre sujet. Cette conception ajoute de la dimension et modère les ombres et le contraste, tout en séparant le sujet de l'arrière-plan.

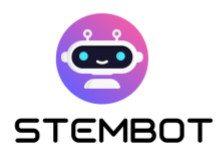

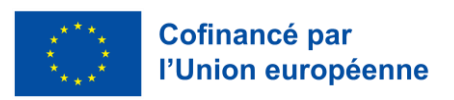

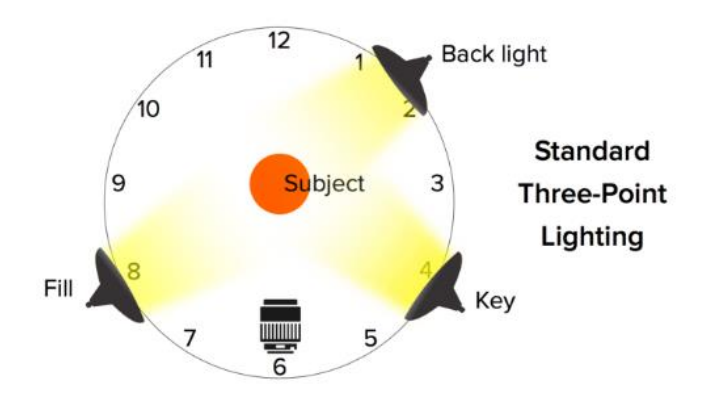

Figure 9 – Éclairage à trois points. Source : [https://www.techsmith.com/blog/diy-recording-studio](https://www.techsmith.com/blog/diy-recording-studio/) En ce qui concerne les équipements d'éclairage courants, il existe des options d'éclairage à petit budget, de milieu de gamme et coûteuses ; choisissez en fonction de vos besoins et de votre budget.

#### - **3. Microphones.**

L'audio est essentiel à votre vidéo ; par conséquent, il est important de choisir un microphone approprié qui fournira la meilleure qualité audio avec votre vidéo. Prenez le temps de trouver le bon microphone pour obtenir les meilleurs résultats.

Pour les vidéos que nous avons réalisées pour STEMbot, les voix off étaient le seul moyen d'inclure de l'audio dans les vidéos pour STEMbot, car nous avions besoin qu'il soit traduisible et l'audio enregistré pendant le tournage n'offre pas suffisamment de flexibilité pour cela. En conséquence, nous avions besoin d'un microphone adapté à l'enregistrement des voix off.

Il existe plusieurs types de microphones qui répondent à des objectifs différents. Le microphone à choisir dépend de la manière dont vous allez enregistrer votre vidéo. Si vous souhaitez enregistrer de l'audio avec de la vidéo, vous devez disposer d'un microphone qui le permet et qui est connecté à la caméra. Cependant, si vous souhaitez enregistrer une voix off que vous ajouterez ensuite

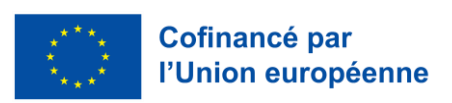

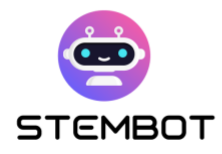

à la vidéo, il est préférable de choisir un microphone adapté à l'enregistrement uniquement de l'audio, comme nous l'avons fait dans les vidéos d'expérimentation STEMbot.

La plupart des microphones utilisés pour l'enregistrement de voix off se répartissent en deux catégories de base : les micros dynamiques et les micros à condensateur. Un micro dynamique utilise l'électromagnétisme pour convertir le son en signal électrique. Il est moins sensible et capte moins de détails qu'un micro à condensateur, il a donc tendance à être utilisé pour des performances live plutôt que pour des enregistrements en studio. Il convient également aux enregistrements en home studio, s'ils ne sont pas parfaitement insonorisés, car un micro dynamique peut réduire la quantité de bruit de fond parasite. Une autre option est un microphone à condensateur, qui répond aux vibrations audios à l'aide de plaques de condensateur. Il permet la production d'un son très distinct avec peu de bruit parasite, ce qui en fait un micro à condensateur idéal pour l'enregistrement audio en studio avec une insonorisation optimale.

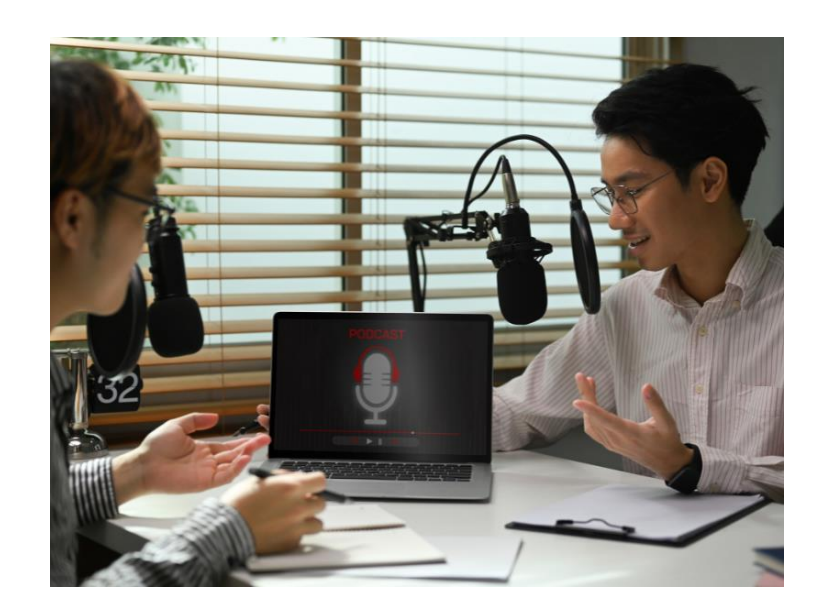

Figure 10 - Voiceover recording. Source : Canva photos

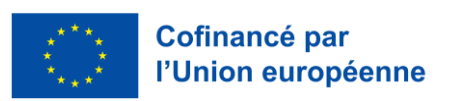

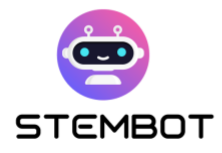

L'autre option que vous pouvez choisir concerne la manière dont le microphone est connecté à votre ordinateur. Si vous choisissez le microphone USB, vous pouvez le brancher directement sur votre ordinateur via un câble USB. Les câbles XLR sont d'autres câbles de microphone courants, même s'ils transmettent un signal analogique et ne peuvent donc pas être connectés directement à un ordinateur, sans nécessiter une interface audio supplémentaire séparée. Les micros USB ont tendance à être construits avec du matériel moins cher qui produit du bruit propre et diminue la qualité de l'enregistrement, mais ils constituent une option considérablement plus abordable.

Utilisez un microphone adapté à vos besoins et à votre budget. Testez-le et n'oubliez pas que les caractéristiques de l'environnement et de la parole sont cruciales pour une meilleure captation de la voix (zone calme, parler clairement…). Certains outils tels qu'Adobe Enhance peuvent vous aider si vous n'obtenez pas la qualité que vous espériez.

#### **Matériel pour l'expérience.**

Préparez tout le matériel dont vous avez besoin pour enregistrer une expérience dans un endroit proche afin de pouvoir les récupérer facilement et les utiliser pendant l'enregistrement.

Déjà dans le plan de prise de vue, vous déterminez de quels matériels vous avez besoin pour quel cadre, afin de pouvoir les organiser comme vous le souhaitez. Corriger, préparer et déplacer des éléments pendant l'enregistrement lui-même, créera des plans inutiles sur l'enregistrement, ce qui ne fera que dérouter le spectateur. Notre objectif est l'enregistrement le plus propre et le plus précis, sans prises de vue inutiles, qui résulte d'une préparation correcte et systématique du matériel.

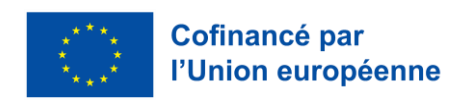

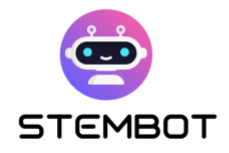

Si vous souhaitez montrer une image de tout le matériel nécessaire à l'expérience sur l'enregistrement, faites-le au début de l'enregistrement, car à la fin de l'enregistrement vous aurez déjà utilisé le matériel, et ils ne seront plus dans leur état originel.

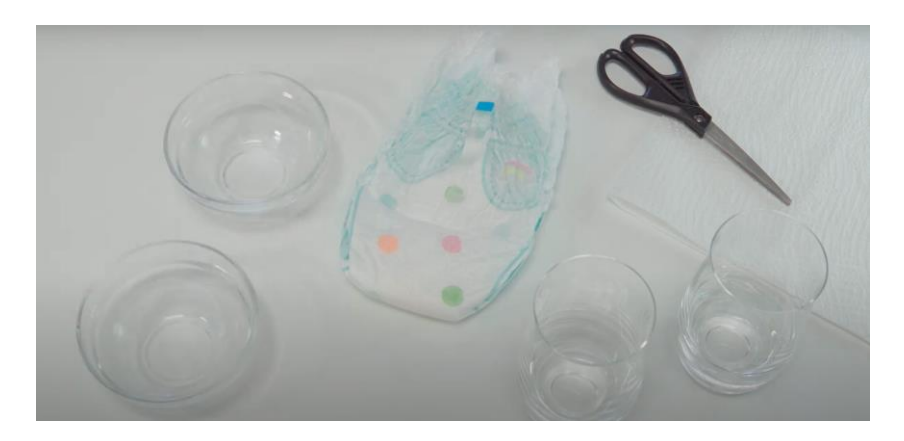

Figure 11 – Photo : Matériel sur une table. Source : STEMbot

#### **Espace pour l'enregistrement.**

Pour le fond, il convient d'utiliser un mur blanc ou quelque chose de monochrome. De cette façon, votre expérience sera au centre de l'action ; un arrière-plan trop intense peut s'avérer distrayant.

De plus, un arrière-plan vert peut être utile car il vous permet de remplacer l'arrière-plan réel par un arrière-plan numérique en le fusionnant avec votre sujet. Un exemple courant de ceci est la présentation de la météo à la télévision, avec un météorologue debout devant une carte. Vous pouvez créer vous-même un écran vert en utilisant un tissu peu coûteux pour créer une toile de fond. Assurez-vous simplement d'éclairer votre sujet séparément de votre arrière-plan et qu'il est suffisamment éloigné de l'écran vert pour être facilement identifié en post-production.

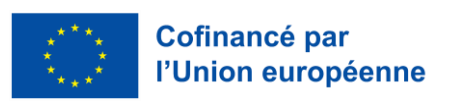

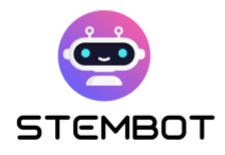

La pièce doit être suffisamment éclairée. Si vous souhaitez également enregistrer du son, la pièce doit être calme et correctement équipée pour éviter les échos, etc. Les caractéristiques de la pièce idéale pour l'enregistrement audio seront abordées dans la section dédiée à la voix off ci-dessous. Dans les vidéos STEMbot, les voix off ayant été enregistrées a posteriori dans un environnement audio optimal, le choix de la salle de tournage n'a eu aucun impact sur la qualité audio de nos vidéos.

#### <span id="page-34-0"></span>**Mesures de sécurité.**

Pour garantir la sécurité, il est important de suivre certaines consignes de sécurité et de s'équiper d'équipements de sécurité appropriés lorsque l'on travaille avec des substances dangereuses, y compris lors du tournage d'expériences. Si la vidéo est destinée aux enfants, vous devez clairement identifier les étapes pour lesquelles l'aide ou la supervision d'un adulte est requise. Portez des équipements de sécurité appropriés, tels que des blouses de laboratoire, des lunettes de sécurité, des gants et tout autre équipement de protection nécessaire, selon la nature de l'expérience.

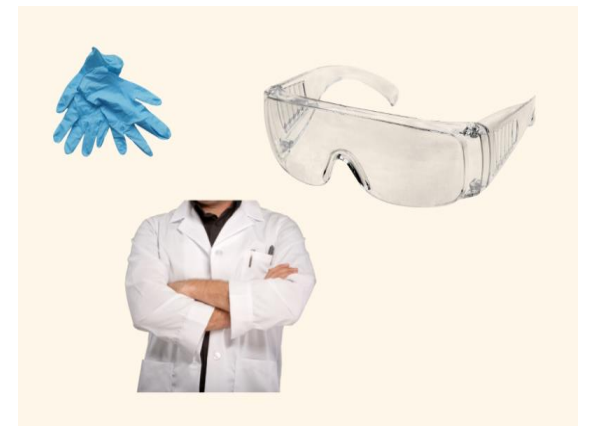

Figure 12 – Equipement de sécurité. Source : Canva

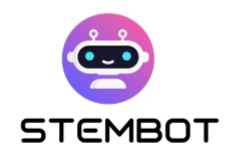

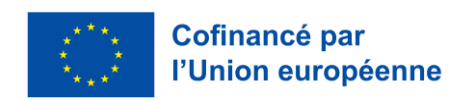

Préparez tout le matériel dans un endroit à proximité afin qu'il soit à portée de main pendant l'enregistrement. De cette façon, vous éviterez des dangers inutiles lorsque vous prendrez le matériel qu'il soit positionné dans la zone de tournage, dans la pièce ou même à l'extérieur de celle-ci. Sinon, vous pourriez vous retrouver avec des images détruites de votre enregistrement, ou même vous pourriez vous blesser.

Avant tout, si l'expérience nécessite des mesures de sécurité particulières, cellesci doivent être clairement indiquées dans la vidéo pour tout spectateur souhaitant reproduire l'expérience chez lui. Si la vidéo ne doit jamais être reproduite à la maison, cela doit également être clairement indiqué.

Une prudence particulière est requise lors de la manipulation de produits chimiques, d'objets chauds comme l'eau chaude, de métal chauffé, etc., de la fumée, du feu (si vous avez des capteurs de fumée dans la pièce, vous devez éviter d'enregistrer des expériences captant la fumée). Il faut penser à tout à l'avance et veiller à éviter les situations désagréables lors de l'enregistrement.

#### <span id="page-35-0"></span>**Préparation et enregistrement de la voix off.**

Lors de l'enregistrement des expériences, nous avons constaté que l'enregistrement audio sous forme de voix off fonctionnait mieux. La voix off permet au narrateur de fournir une explication claire et ciblée de l'expérience. Cela peut être particulièrement important lorsque des procédures ou des concepts complexes sont discutés, car cela permet au narrateur d'articuler soigneusement chaque étape et d'attirer l'attention du spectateur sur des aspects spécifiques de l'expérience. En racontant ce qui se passe à l'écran, le narrateur peut inciter les spectateurs à prêter attention aux détails importants
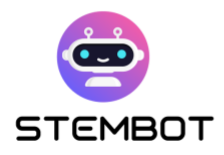

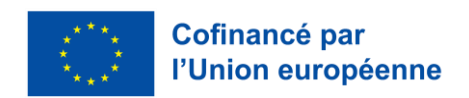

ou aux observations clés. Les voix off offrent une flexibilité dans le processus d'édition. Si une erreur est commise pendant le tournage, il est souvent plus facile de réenregistrer la narration séparément des visuels, ce qui permet un montage plus fluide et un produit final plus soigné. Dans STEMbot, nous avons également utilisé la voix off comme moyen pour traduire toutes les expériences. Grâce à la traduction des voix off, nous n'avons pas eu besoin d'enregistrer la vidéo plusieurs fois dans différentes langues. Nous avons enregistré une vidéo, puis fourni 6 versions différentes de voix off dans 6 langues différentes, qui ont également été ajoutées à l'expérience vidéo. Pour la traduction, nous avons utilisé des modèles, ce qui a facilité l'édition, éliminant ainsi la nécessité pour l'éditeur de connaître la langue utilisée. Les vidéos des expériences impliquent souvent du bruit de fond, ce qui peut rendre difficile la capture d'un son clair pendant le tournage. Les voix off peuvent être enregistrées dans un environnement contrôlé et calme, garantissant que la narration est claire et exempte d'interférences. De plus, ils assurent la cohérence de la présentation. Différents segments ou prises peuvent être enregistrés et montés ensemble de manière transparente pour maintenir un ton et un rythme cohérents tout au long de la vidéo et ajouter une touche professionnelle aux vidéos des expériences.

Les voix off sont enregistrées séparément de l'expérience, généralement après que l'expérience elle-même ait été enregistrée et montée. Le script de la voix off est écrit en regardant la vidéo finalisée. Il est ensuite lu, enregistré et ajouté à la vidéo. Le narrateur doit avoir un style de parole clair et engageant, et le scénario doit être bien écrit et informatif. Il est essentiel de synchroniser la voix off avec les visuels pour garantir une expérience visuelle cohérente.

**36**

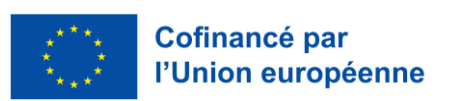

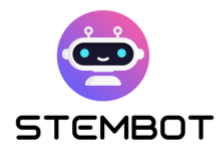

Les voix off peuvent également être enregistrées à l'aide de microphones d'ordinateur ou de téléphone, mais le plus approprié est d'utiliser le microphone professionnel. L'enregistrement doit avoir lieu dans un endroit très calme, en trouvant la distance appropriée par rapport au microphone et en parlant clairement.

Pour réaliser le meilleur enregistrement audio, vous devez insonoriser votre environnement. Lors du processus d'édition, il est presque impossible de résoudre les problèmes audios. Vérifiez les bruits forts provenant d'autres pièces ou de l'extérieur, le son bruyant est très distrayant pour les spectateurs. De plus, les « bourdonnements » provenant des ordinateurs, des climatiseurs ou de la circulation sont gênants. Les sons plus faibles et cohérents sont plus faciles à éditer que les bruits forts, mais il est préférable de les éviter. Avant de commencer, faites un test d'enregistrement pour voir si votre audio a beaucoup d'écho (ou « réverbération »). Si c'est le cas, posez des couvertures ou des tapis de yoga sur le sol et les murs ou investissez dans des panneaux d'insonorisation professionnels.

## **Commencez à enregistrer la vidéo.**

Voici nos derniers conseils avant de commencer l'enregistrement :

**Vérifiez** à nouveau **le matériel et l'équipement préparés.**

**Regardez le plan d'enregistrement et trouvez une personne qui vous aidera**. Cela rendra l'enregistrement plus fluide et plus rapide.

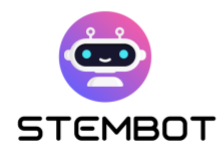

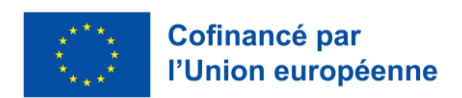

## **Mise en scène.**

Encore une fois, soulignons ce qui a été dit précédemment : un bon éclairage est crucial pour la qualité visuelle de votre vidéo. Ne pas tenir compte de cet aspect et se fier uniquement à la lumière ambiante peut entraîner l'apparition de grandes ombres dérangeantes sur votre enregistrement. Un éclairage à trois points est recommandé.

Assurez-vous dans toutes les sections que vous ne bloquez pas la vue de l'expérience avec votre corps ou un autre équipement.

Lors du tournage des expériences STEMbot, il était important de cibler le milieu de la poitrine et les mains de la personne menant l'expérience.

Pour y parvenir, nous recommandons d'installer la caméra à cette hauteur.

De plus, assurez-vous de positionner la caméra à une distance permettant une certaine marge de manœuvre de chaque côté de l'image. Cela évitera de couper accidentellement des parties importantes de l'expérience.

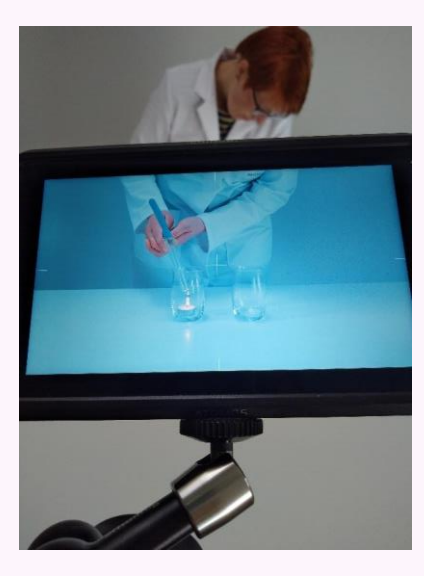

Figure 13 - Le cadre de la vidéo d'une expérience. Source: GoINNO

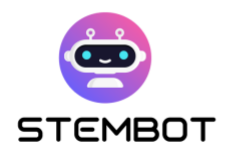

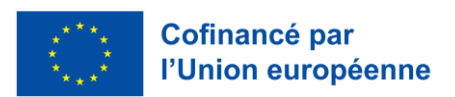

## **Le cadre.**

Vous voulez que les éléments importants soient bien en évidence dans le cadre. Par exemple, dans notre cas, l'important était l'exécution de l'expérience – le positionnement des mains, quoi et comment la personne manipulait les matériaux pour obtenir le meilleur résultat.

Techniquement, il existe un nombre infini d'angle de vue que vous pouvez prendre avec un appareil photo. Nous souhaitons limiter les angles afin d'obtenir la pureté et la clarté de ce qui est montré sur la vidéo. Il existe trois principaux types de plans, et chaque plan fonctionne mieux dans différentes situations, vous devez donc choisir ce que vous voulez montrer au public. Un plan large est destiné aux situations dans lesquelles plusieurs personnes se trouvent dans le cadre ou lorsque vous souhaitez montrer l'environnement dans votre cadre. Le plan rapproché, appelé « le gros plan », est idéal pour réaliser des clichés très concentrés. Le plan moyen se situe entre le plan large et le plan rapproché et peut fonctionner pour presque tous les types de vidéo.

#### **Exemple de STEMbot – Types de cadres**

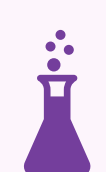

Dans les vidéos STEMbot, nous avons utilisé 2 types de plans (plans moyens et plans rapprochés).

Support permettant de montrer l'activité des expériences, les étapes et les plans rapprochés pour les détails et les informations importantes.

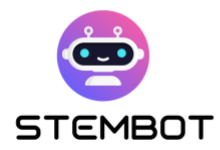

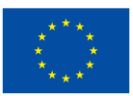

**Cofinancé par<br>l'Union européenne** 

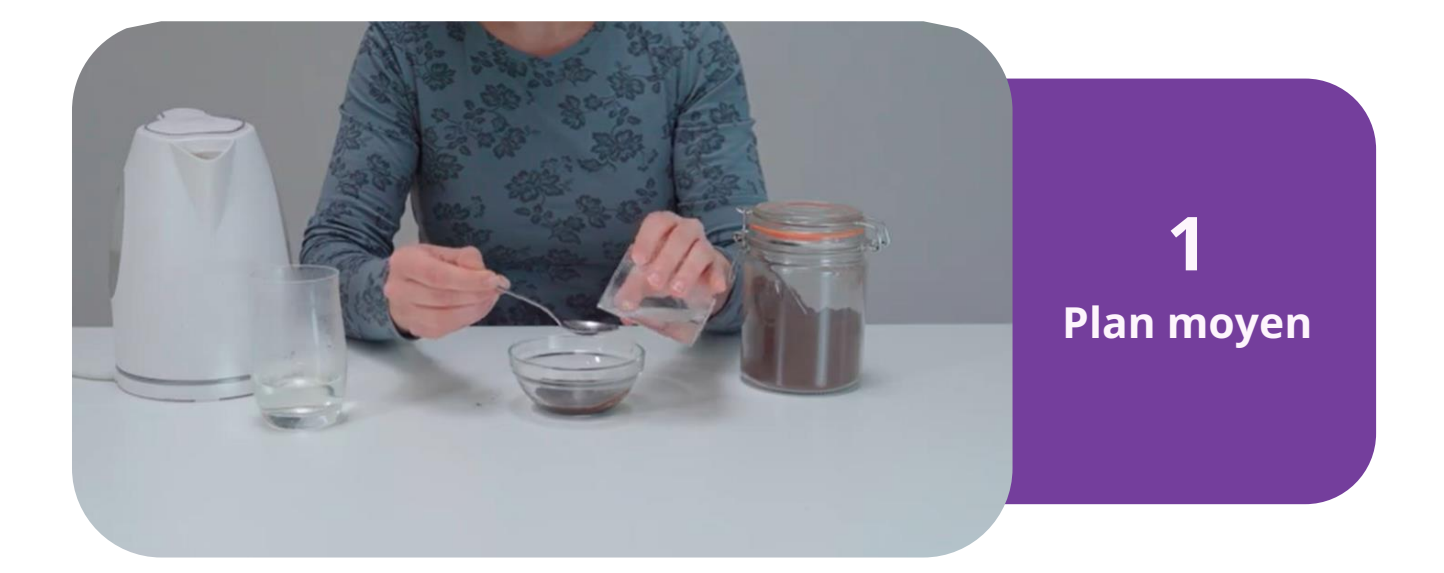

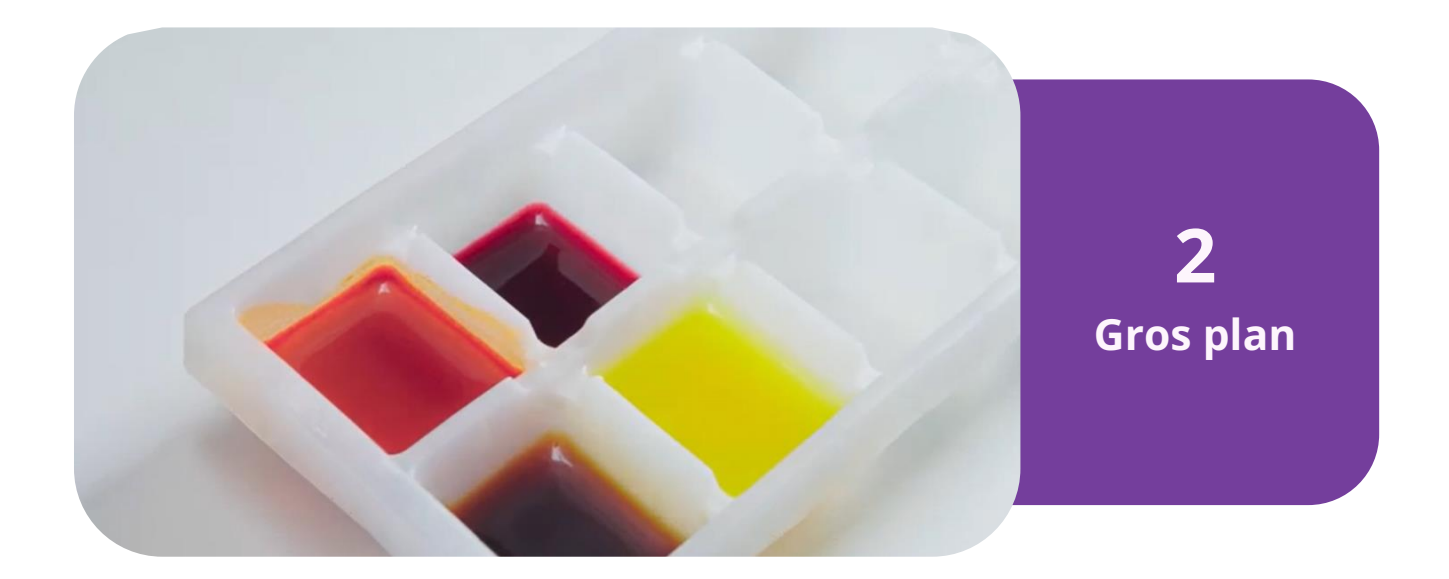

Figure 14 – Source : vidéo de l'expérience STEMbot. Coloration.

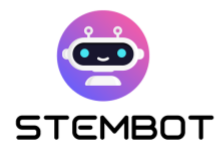

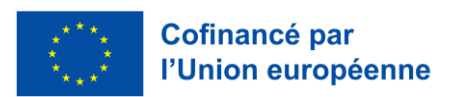

## **Le montage de votre vidéo.**

Pour éditer des vidéos, nous pouvons utiliser différents programmes, du plus simple au plus complexe.

Selon le type de caméra utilisé, votre fichier vidéo devra peut-être être converti dans un format lisible. Si votre fichier vidéo se termine par .mp4, .mov, .avi ou .m4a, vous n'avez pas besoin de convertir votre vidéo et vous pouvez ignorer l'étape suivante. Les webcams, les téléphones intelligents et la plupart des reflex numériques enregistrent tous au format .mp4 ou .mov ; vous n'aurez probablement besoin de convertir votre vidéo que si vous enregistrez sur une caméra de cinéma de haute qualité.

Une fois que vous avez rassemblé toutes vos séquences, vous pouvez les importer dans un logiciel de montage vidéo pour implémenter des effets et des fonctionnalités supplémentaires afin de peaufiner votre contenu.

Vous pouvez choisir parmi différents logiciels. Voici quelques-uns des logiciels d'édition les plus populaires du marché :

- Adobe Premiere est largement utilisé, principalement parce qu'il combine de nombreuses fonctionnalités et une interface facile à utiliser.
- iMovie.
- Final Cut Pro : il s'agit d'un logiciel de qualité professionnelle utilisé par les studios de télévision et de cinéma et il est un peu délicat à utiliser par rapport à iMovie ou Adobe Premiere.
- Camtasia : idéal pour les vidéos screencast.

Avec un logiciel de montage, vous pouvez effectuer des corrections de couleurs dans la vidéo, ajouter des graphiques à l'écran pour aider les gens à suivre ou souligner les points clés, ajouter des séquences statiques, basculer entre les

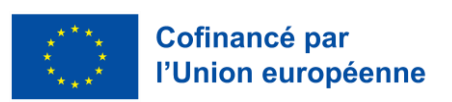

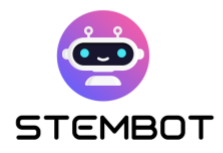

angles de caméra, zoomer ou dézoomer, ajouter une « avance rapide ». Si la durée de certaines actions de l'expérience est vraiment longue, supprimez « les temps morts », ajoutez de la musique et éditez la voix off. La vidéo aura plus d'énergie et de vie avec des actions supplémentaires et des distractions minimisées.

Nos vidéos ont d'abord été enregistrées dans un mode sans contenu audio, c'est-à-dire sans son. Nous avons choisi la musique que nous avons ensuite ajoutée en fond sonore. La musique doit être appropriée, ni trop lente ni trop rapide, quelque chose d'inspirant et d'agréable qui pénètre rapidement dans l'oreille. Faites attention au volume de la musique que vous définissez dans la vidéo. Il doit être suffisamment fort pour être entendu, mais pas trop fort pour ne pas interférer avec la voix off.

#### **Exemple d'étapes pour éditer des vidéos d'expériences STEMbot :**

Premièrement, la vidéo a été enregistrée et montée, sans audio. Ensuite, nous avons écrit le texte pour la voix off et l'avons enregistré. Il a été enregistré en une seule partie, puis nous l'avons découpé et relié les différentes parties aux images correspondantes sur la vidéo. À l'étape suivante, nous avons ajouté la voix off à la vidéo.

Afin de faciliter le travail de tous les partenaires avec les voix off traduites, car nous ne comprenions pas toutes les langues individuellement, nous avons utilisé les tableaux modèles pour la traduction. Grâce à cela, nous pourrions savoir exactement quelle phrase signifiait quoi et à quoi elle appartenait.

Enfin, nous avons ajouté la musique de fond et la vidéo était prête.

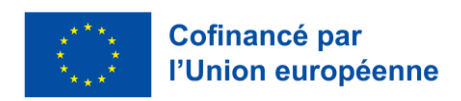

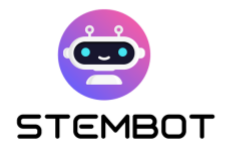

## **L'hébergement de vos vidéos.**

Lorsqu'il s'agit d'héberger des vidéos pour votre chatbot, il existe deux options principales : héberger les vidéos directement sur la plateforme du chatbot ou utiliser des plateformes d'hébergement vidéo externes. Il existe de nombreuses options gratuites. Vous trouverez ici quelques-uns des plus utilisés : YouTube, Dailymotion, Vimeo, Facebook, WordPress Video Hosting, ou payants, comme Jetpack, Wistia, Spotlightr, Brightcove, SproutVideo, Uscreen.

L'hébergement de vidéos sur une plateforme externe présente des avantages et des inconvénients.

Des plateformes comme YouTube et Vimeo offrent un espace de stockage suffisant pour les vidéos, vous permettant de télécharger un grand nombre de vidéos sans soucis de stockage. De plus, ils offrent des fonctionnalités telles que l'analyse vidéo, les paramètres de lecteur personnalisables et les options d'intégration, ce qui améliore la portée et l'engagement de votre vidéo.

Cependant, les liens externes sont inévitables. Lorsque la vidéo est hébergée sur une plateforme externe, vous devrez lier la vidéo à votre chatbot, ce qui peut avoir un impact légèrement négatif sur l'expérience utilisateur. De plus, des distractions potentielles, comme l'inclusion de vidéos ou de publicités suggérées après la lecture, peuvent détourner l'attention des utilisateurs du contenu de votre chatbot.

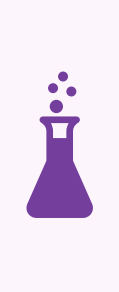

**Exemple d'hébergement sur YouTube - Vidéos STEMbot**

Les vidéos STEMbot sont hébergées sur Youtube. Nous avons créé une chaîne vidéo STEMbot avec 6 playlists différentes, faisant référence à différentes langues. Chaque playlist contient 20 vidéos différentes.

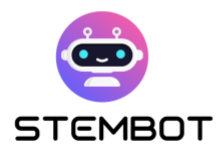

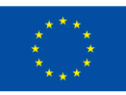

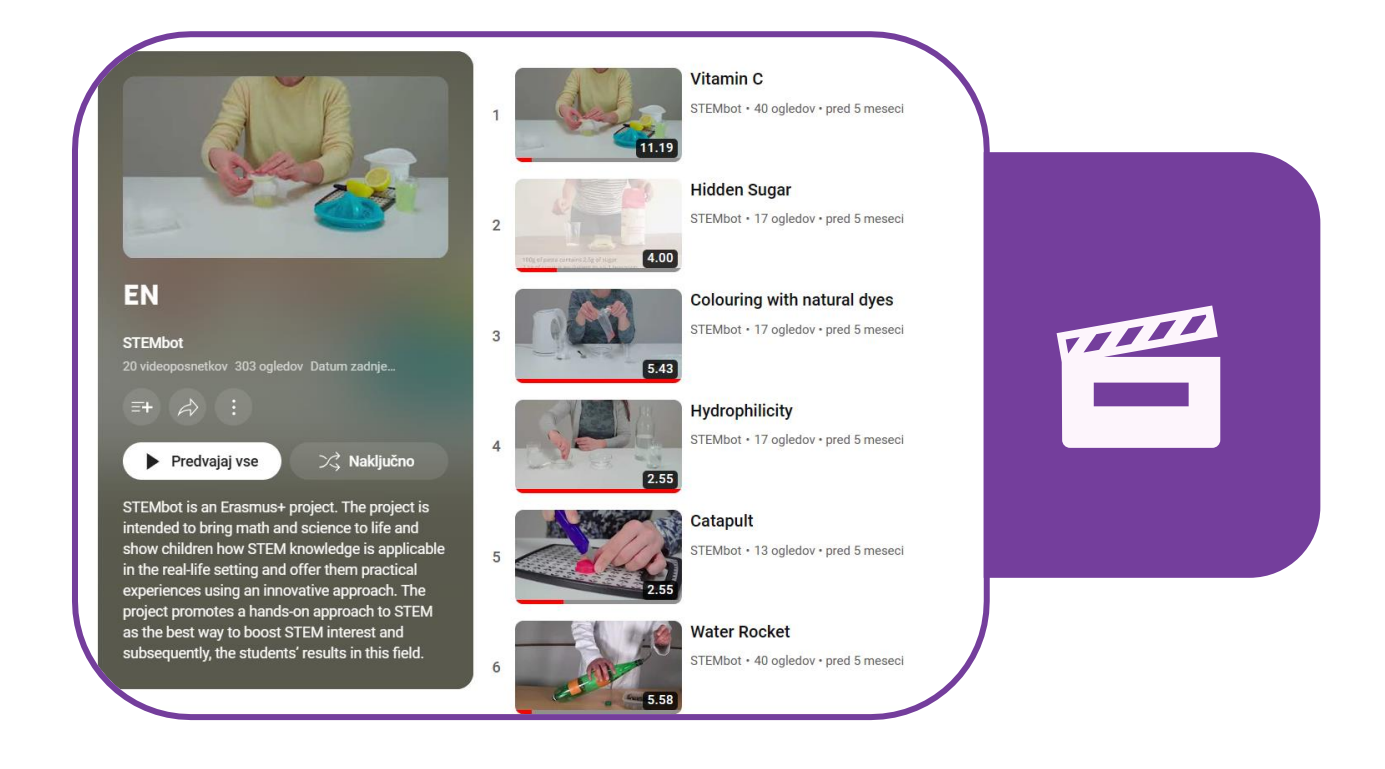

Figure 15 - Hébergement de playlist de vidéos STEMbot sur Youtube. Source : <https://www.youtube.com/@stembot5383/playlists>

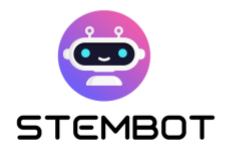

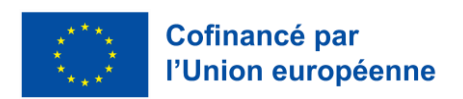

# **Chapitre 3 : Comment créer votre chatbot avec Chatfuel**

## **Qu'est-ce que Chatfuel ? (Avantages, inconvénients et alternatives).**

Chatfuel est la plateforme de création de chatbot développée par Meta (la société mère de Facebook, Instagram et WhatsApp) pour leurs applications de messagerie. Bien que principalement conçu pour les entreprises afin d'améliorer l'engagement client, Chatfuel est un outil polyvalent qui peut être utilisé efficacement pour créer des chatbots pour l'éducation STEM. Dans cette section, nous explorerons les avantages et les inconvénients de Chatfuel.

## **Les avantages de Chatfuel.**

- **Convivialité** : Aucune compétence en programmation n'est requise, ce qui rend l'outil très accessible aux éducateurs et aux personnes issues de divers horizons. Son interface visuelle intuitive représente la logique du chatbot à travers une série de cases et de flèches interconnectées, simplifiant le processus de conception des interactions et des flux du chatbot.
- **Facilité de configuration** : La création du chatbot se fait entièrement sur le web, avec votre navigateur web habituel. Il n'est pas nécessaire de télécharger un programme supplémentaire.

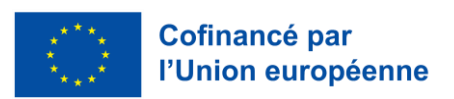

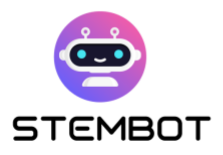

- **Polyvalence et reproductibilité :** Chatfuel vous permet de créer des chatbots pour les trois plateformes de messagerie de Meta : **Facebook Messenger**, **WhatsApp**, et **Instagram Direct**. Une fois que vous avez appris à utiliser l'interface pour une plateforme, il ne devrait pas être trop difficile d'adapter et de dupliquer votre chatbot pour les autres plateformes, améliorant ainsi son accessibilité, malgré quelques différences selon la plateforme cible.
- **Abordabilité :** Un bot créé avec Chatfuel est gratuit jusqu'à 50 utilisateurs, ce qui le rend adapté aux petits projets éducatifs, par exemple avec une ou deux classes. Pour permettre à davantage d'utilisateurs de discuter avec votre bot, la tarification démarre à 15€ pour un maximum de 500 utilisateurs par mois. Vous pouvez consulter leur page de tarification pour plus de détails et des informations à jour :

[https://chatfuel.com/pricing-main.](https://chatfuel.com/pricing-main)

### **Les inconvénients de ChatFuel.**

- **Impossibilité d'exporter les chatbots vers d'autres plateformes :** Une fois que vous avez créé un chatbot dans Chatfuel, vous êtes quelque peu enfermé dans la plateforme.
- **Capacités limitées d'IA (intelligence artificielle)** : Les options d'IA sont limitées par défaut si vous souhaitez conserver l'expérience sans codage. Cependant, cela ne devrait pas constituer un inconvénient majeur, car les principaux besoins d'un chatbot STEM sont satisfaits : vous pouvez ajouter du texte, des images, des vidéos, des liens externes et des boutons pour concevoir une expérience véritablement interactive. De plus, Chatfuel intègre désormais un plugin à ChatGPT, si vous avez besoin de fonctionnalités de génération de texte plus automatiques.

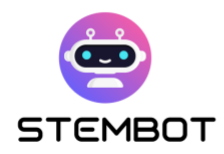

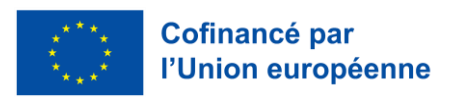

## **Les alternatives à ChatFuel.**

Bien que Chatfuel soit l'une des options les plus simples et les plus abordables, des alternatives existent. Par exemple :

- **BotPenguin:** <https://botpenguin.com/>
- **Botstar:** <https://botstar.com/>
- **ManyChat:** <https://manychat.com/>
- **DialogFlow:** <https://cloud.google.com/dialogflow/>
- **Telegram bots:** <https://core.telegram.org/bots>
- Ou encore des plateformes de chatbot développées spécifiquement pour l'éducation, comme **Chatbot4VET** [\(https://app.chatbot4vet.eu/\)](https://app.chatbot4vet.eu/) où **Tutorbot** [\(https://www.tutorbot.eu\)](https://www.tutorbot.eu/).

Nous ne nous attarderons pas ici sur ces options, car ce chapitre se concentre sur Chatfuel, la plateforme que nous pensons être la plus polyvalente, la plus facile d'accès (et d'utilisation) et la plus abordable.

## **Les bases de Chatfuel : Flux, blocs, mots-clés et attributs utilisateur.**

Créer un Chatbot avec Chatfuel est assez intuitif, du moins avec une certaine compréhension de base du fonctionnement de la plateforme. Dans cette section, nous vous guiderons à travers les étapes de base et fournirons les informations clés nécessaires pour créer un chatbot STEM agréable pour vos étudiants. Cette partie se concentrera principalement sur la création de chatbots sur Facebook et Instagram, même si la plupart des explications s'appliqueront également au chatbot sur WhatsApp, ou du moins le processus devrait être très similaire.

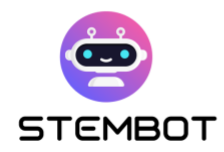

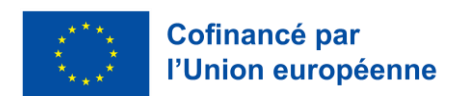

## **1. Où trouver de l'aide.**

Chaque fois que vous avez besoin d'aide, ou que vous souhaitez simplement apprendre à utiliser des fonctionnalités supplémentaires, le premier endroit vers lequel vous diriger est, sans hésitation, la documentation officielle :

#### [https://docs.chatfuel.com.](https://docs.chatfuel.com/)

La plupart de vos besoins devraient y être couverts et la documentation est mise à jour régulièrement. Au moment de la rédaction, cependant, il n'est pas toujours clair quelle fonctionnalité fonctionne avec quelle plate-forme de messagerie (Facebook Messenger, Instagram Direct ou WhatsApp), vous devrez donc peut-être essayer par vous-même.

Chatfuel intègre également un chatbot pour vous aider ! Cliquez simplement sur le bouton du robot dans le coin inférieur droit de votre fenêtre et recherchez de l'aide.

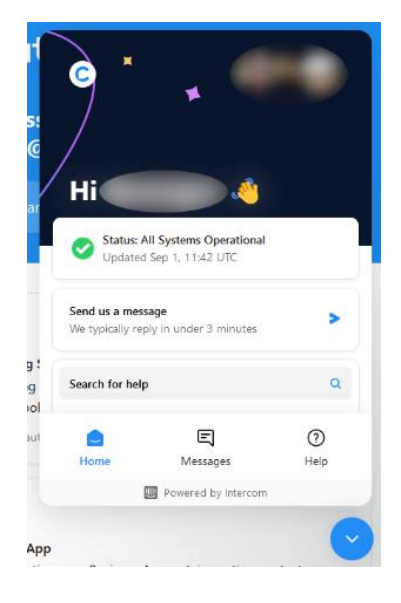

Figure 1 - Centre d'aide de Chatfuel : l'assistant chatbot

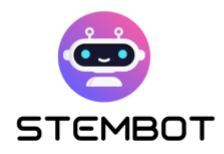

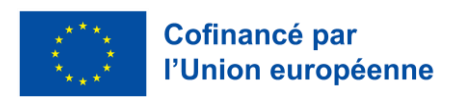

## **2. Créer un nouveau bot.**

Pour créer un nouveau bot, vous devez d'abord ouvrir Chatfuel à l'adresse [https://chatfuel.com](https://chatfuel.com/) et connectez-vous avec un compte Facebook. Cliquez ensuite simplement sur le bouton bleu « Nouveau bot » (« New bot ») et choisissez le type de bot que vous souhaitez créer. Comme nous l'avons dit, dans ce guide, nous nous concentrerons sur les chatbots sur Facebook/Instagram, mais la création de chatbot sur WhatsApp est très similaire. Une fois le bot créé, vous pouvez facilement le renommer et cliquer dessus pour ouvrir l'éditeur de bot.

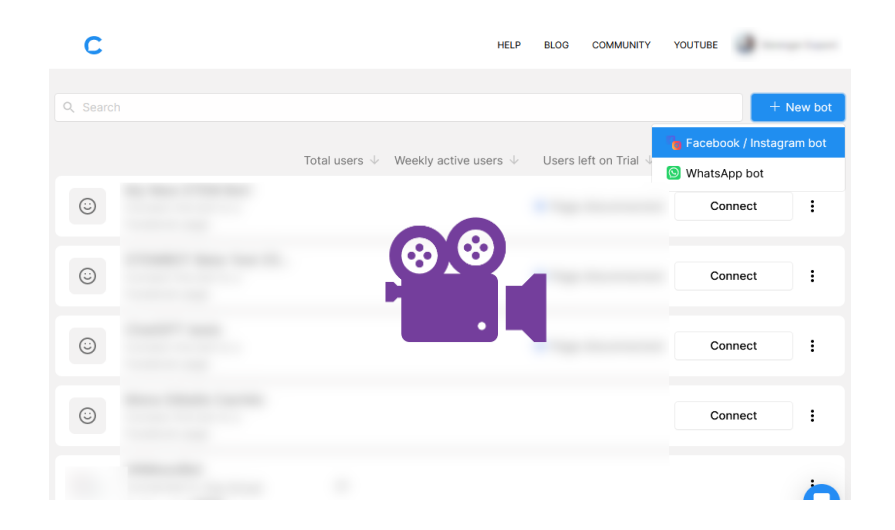

[Regardez notre courte vidéo étape par étape sur https://youtu.be/TogUkD9iIog](https://youtu.be/TogUkD9iIog)

### **3. Associer le bot à une page d'entreprise**

Pour être accessible sur le Web, le bot doit être lié à une page professionnelle Facebook et à un profil professionnel Instagram, si vous souhaitez que votre bot soit également disponible sur Instagram. La création de ce type de pages ou de profils est gratuite ; tout coût supplémentaire que vous pourriez décider de payer doit être clairement indiqué sur la plateforme (par exemple, une publicité).

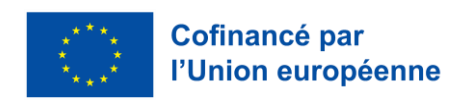

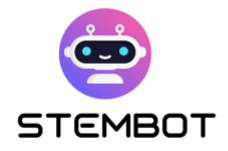

Cliquez sur le bouton "connecter". Toute information utile sur la marche à suivre vous sera fournie. Vous pouvez même créer votre page professionnelle Facebook à partir de là.

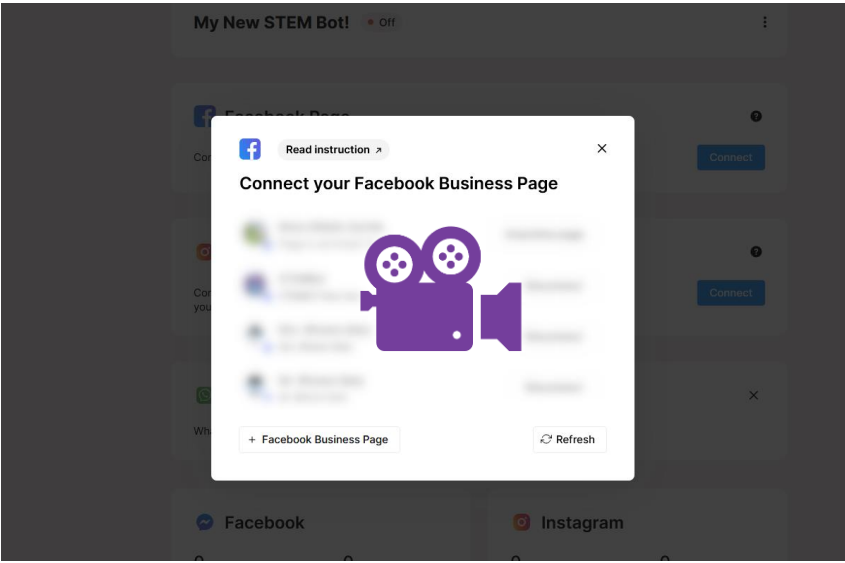

[Regardez notre courte vidéo étape par étape sur https://youtu.be/XD1CI8oGH0A](https://youtu.be/XD1CI8oGH0A)

### **4. Créez vos 1ers Flux.**

Cliquez sur « Automatisation » (« Automation »), puis « Flux » (« Flow »), dans le menu de gauche.

Ensuite, en cliquant sur le signe + à côté de « Groupe de flux » (« Flow group »), vous pourrez créer un nouveau flux. Il peut s'agir d'un flux provenant d'un modèle lié à l'entreprise ou d'un modèle vierge pour Messenger ou Instagram. Sélectionnons un « flux vide » (« Blank flow »). Il vous sera ensuite demandé de choisir un point d'entrée. Puisqu'il s'agit de votre premier flux, vous devez choisir « Page Facebook » si vous créez un flux Messenger, ou « Instagram Direct » pour un flux Instagram. Les points d'entrée sont discutés plus en détail ci-après.

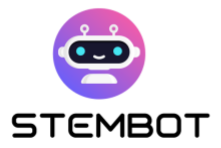

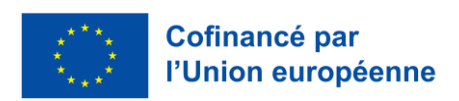

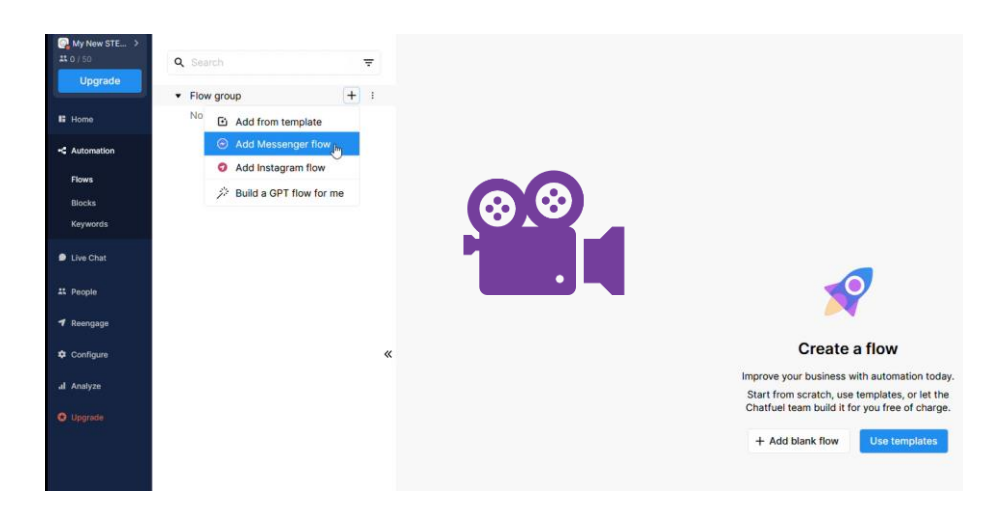

[Regardez notre courte vidéo étape par étape sur https://youtu.be/hEFHX7cT84A](https://youtu.be/hEFHX7cT84A)

### **5. Blocs de contenu.**

Il existe plusieurs façons de créer un bloc de contenu (« Block »). Avec votre nouveau flux, vous devriez déjà disposer d'un bloc de contenu prêt à être rempli. Pour créer un nouveau bloc :

- Faites un clic droit (ou double-cliquez) à l'endroit où vous souhaitez placer le nouveau bloc dans l'éditeur ;
- Utilisez le bouton  $\bigoplus$  dans le menu de droite ;
- Ou faites glisser un fil de discussion depuis un bloc existant.

Les blocs de contenu les plus pertinents peuvent contenir :

- du texte ; Chaque bloc de texte peut contenir jusqu'à 640 caractères.
- des images ;
- des vidéos ;
- des audios.

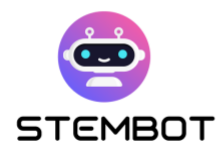

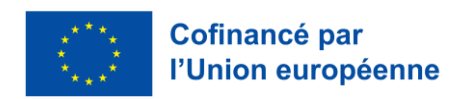

Pour éviter d'envoyer plusieurs messages à la suite, vous pouvez utiliser des animations de « Saisie » pour les flux Facebook Messenger. Il n'existe pas pour Instagram, nous vous recommandons donc d'utiliser un bloc d'action « Délai » entre les blocs de contenu.

Enfin, vous pouvez tester votre Flow en cliquant sur le bouton « Tester ce flux » (« Test this flow ») en bas à droite de la fenêtre, ou sur « Testez votre bloc en commençant par ce bloc » (« Test your block starting with this block ») lorsque vous survolez un bloc.

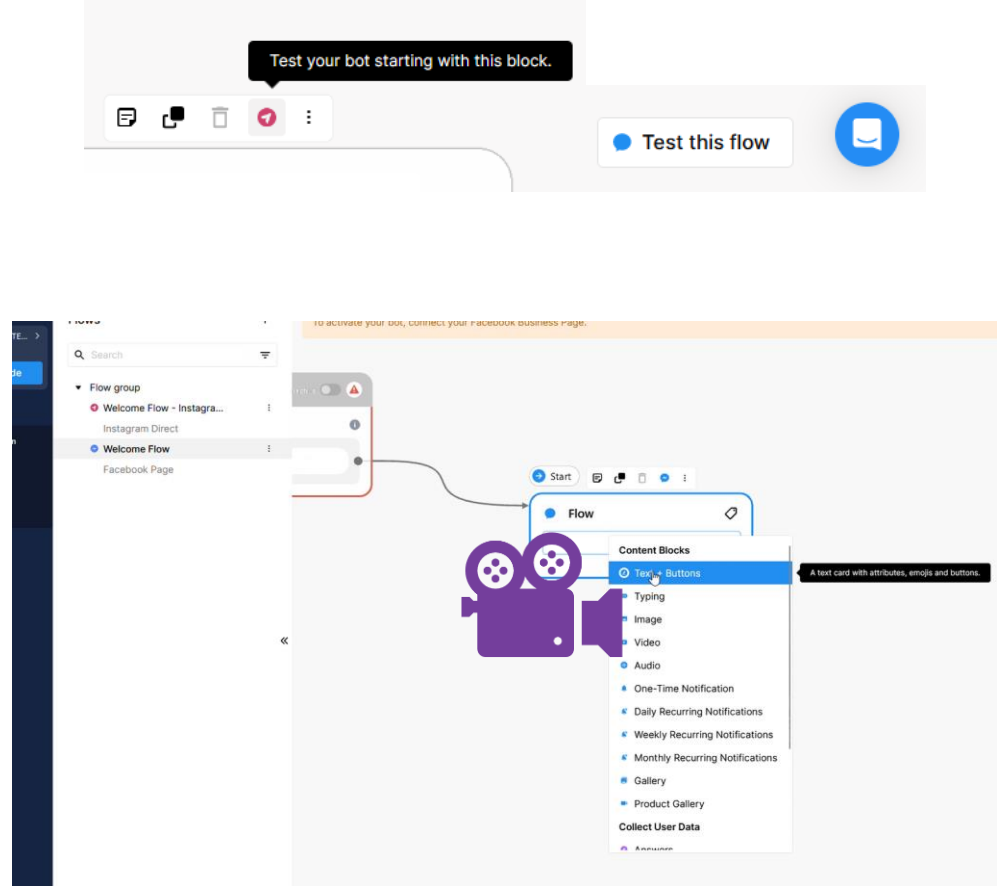

[Regardez notre courte vidéo étape par étape sur https://youtu.be/iOSwMw4qaeo](https://youtu.be/iOSwMw4qaeo)

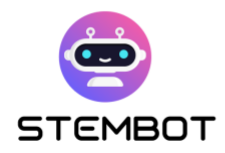

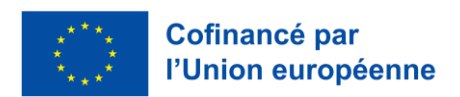

## **6. Attributs utilisateur.**

Les attributs sont des informations ou des valeurs attribuées à un utilisateur. Ils peuvent être considérés comme des étiquettes attachées à votre utilisateur. Dans les langages de programmation, ils correspondent essentiellement aux variables d'un programme.

Certains attributs sont **des attributs système**, ce qui signifie qu'ils sont automatiquement disponibles. Par exemple : le prénom de l'utilisateur sur Facebook, son nom Instagram ou ses paramètres régionaux (c'est-à-dire les paramètres de langue) sur Facebook.

D'autres types d'attributs sont **des attributs personnalisés**. Avec ceux-ci, vous pouvez stocker des informations supplémentaires. Par exemple, vous pouvez conserver la note d'un exercice, stocker certaines réponses de vos élèves (et les envoyer par e-mail, par exemple) ou mémoriser certains choix de vos élèves. Pour définir un attribut personnalisé, créez simplement un bloc « Définir l'attribut utilisateur » (« Set User Attribute »), comme indiqué dans l'image suivante.

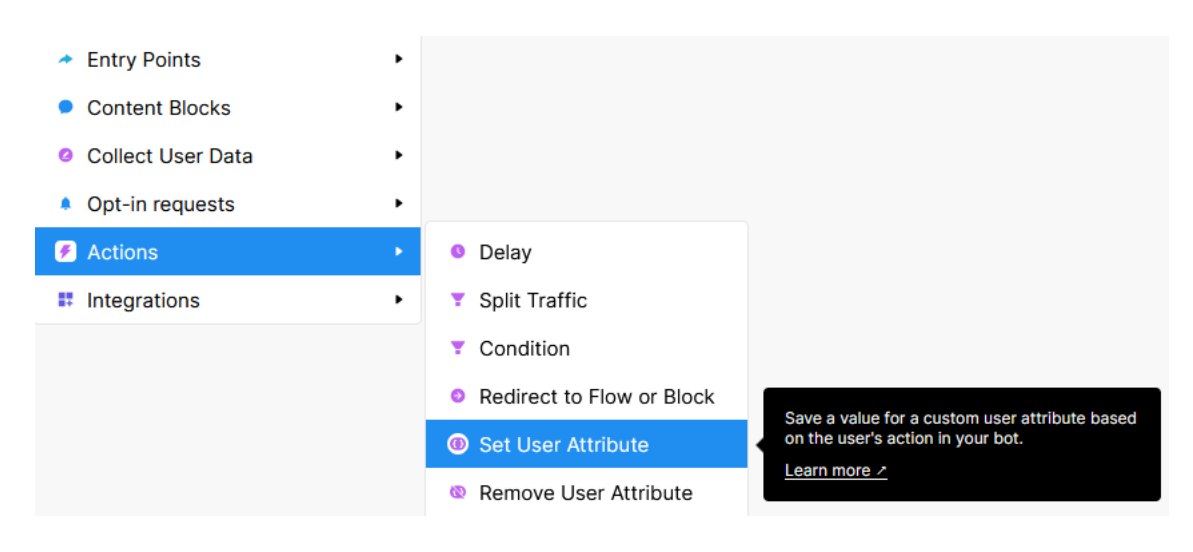

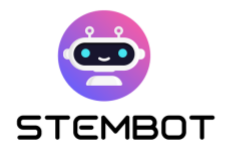

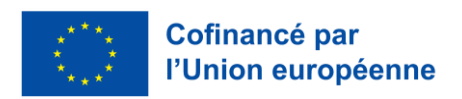

Sur Chatfuel, les attributs peuvent être utilisés et accessibles dans un bloc de contenu avec du texte, en utilisant la syntaxe suivante : {{nom de l'attribut}}. Vous pouvez les saisir manuellement ou cliquer sur {…} dans l'éditeur de bloc de texte pour voir la liste de tous les attributs disponibles.

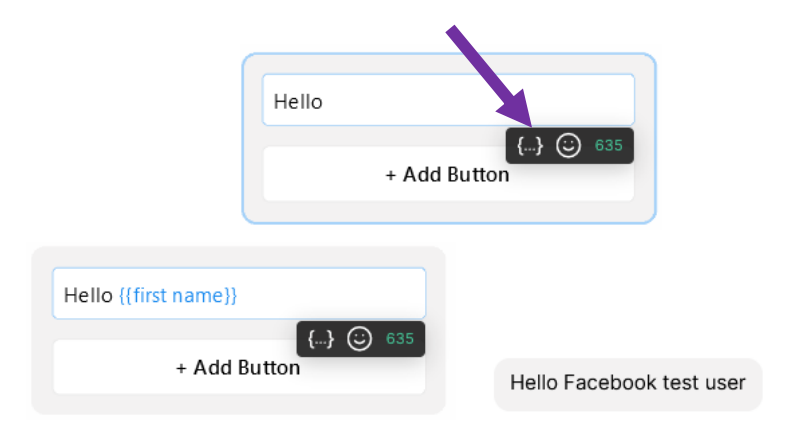

À gauche : comment cela s'affiche dans l'éditeur. À droite : comment cela s'affiche dans une conversation test (la vraie conversation affichera le vrai prénom de l'utilisateur).

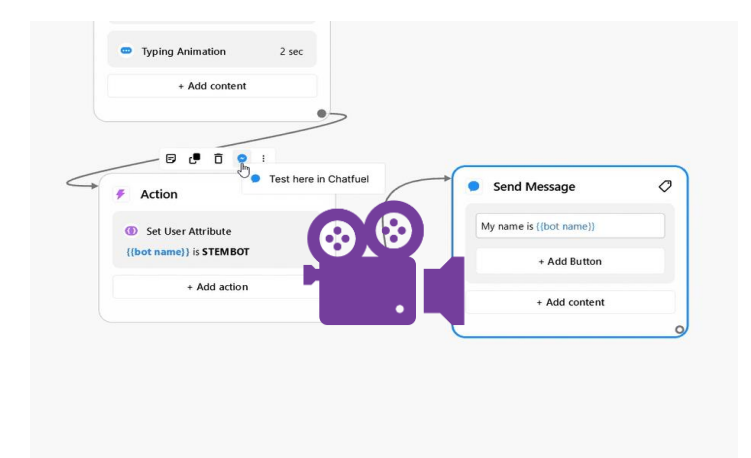

[Regardez notre courte vidéo étape par étape sur https://youtu.be/YrDCBMfIU50](https://youtu.be/YrDCBMfIU50)

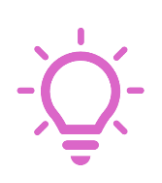

**Astuce :** Vous pouvez utiliser des attributs personnalisés pour créer une base de données. Par exemple, pour stocker des URL que vous pourriez utiliser à plusieurs endroits de votre bot et qui pourraient changer dans le futur. Allez dans « Configurer » sur le panneau de gauche, faites défiler vers le bas et cliquez sur « Gérer les attributs ». Ensuite, vous pouvez créer de nouveaux attributs avec des valeurs par défaut.

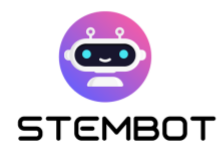

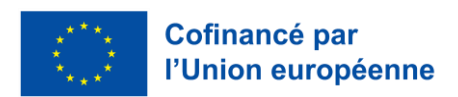

## **7. Entrée de l'utilisateur.**

Que serait un chatbot sans l'intervention de l'utilisateur ? Tout l'intérêt des chatbots réside dans la puissance des interactions avec l'utilisateur, n'est-ce pas ?

Vous disposez de plusieurs options pertinentes pour votre chatbot STEM. Pour pouvoir interpréter les entrées de l'utilisateur, vous devrez souvent utiliser des conditions, qui seront expliquées ci-dessous.

#### - **Les boutons (« buttons ») Facebook Messenger (et WhatsApp)**

C'est le moyen le plus simple d'impliquer les utilisateurs sur Facebook Messenger. Vous pouvez avoir jusqu'à 3 boutons par bloc de texte, mais vous pouvez avoir plusieurs blocs texte + boutons à la suite (c'est-à-dire que si vous avez besoin de plus de 3 boutons, vous pouvez simplement créer un autre bloc avec des boutons supplémentaires). Les boutons peuvent rediriger un utilisateur vers un autre bloc de votre flux, ou vers une URL (par exemple une vidéo STEMbot sur notre chaîne YouTube).

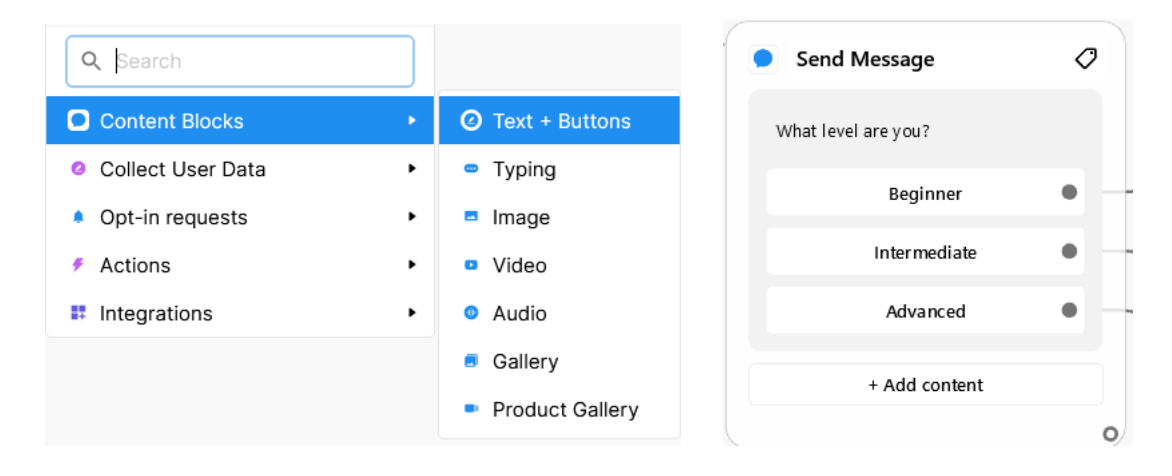

Figure 2 - À gauche, comment créer des Boutons, à droite un exemple de Bloc avec des Boutons.

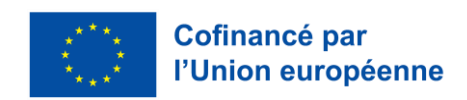

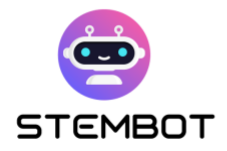

#### - **Recueillir les réponses.**

Une autre façon de collecter les entrées de l'utilisateur consiste à utiliser les blocs « Collecter les réponses » (« Collect User Data »). Avec ces blocs, vous pouvez collecter ce que les utilisateurs écrivent à un point précis du flux et le stocker dans un Attribut Personnalisé (cf. ci-dessus). Par exemple, vous pouvez enregistrer les réponses des étudiants à une question et vous les envoyer par email, ou enregistrer les réponses dans un document Google Spreadsheet (avec les plugins Intégrations).

Mais plus important encore, les blocs « Collecter les réponses » (« Collect User Data ») sont une autre façon de créer des boutons, appelés ici « Réponses rapides » (« Answers »). Les réponses rapides sont le seul moyen d'avoir des boutons sur Instagram (fonctionnant uniquement sur l'application Android et IOS). Les principales différences avec les boutons Facebook sont :

- Vous n'êtes pas limité à 3 boutons, mais à 13 réponses rapides à la fois ;
- Ils ne peuvent être liés qu'à d'autres blocs de votre flux (pas à des URL) ;
- Ils disparaissent lorsqu'on clique dessus (c'est-à-dire que les utilisateurs ne peuvent pas faire défiler la conversation vers le haut et cliquer sur une réponse rapide plus ancienne)
- Vous devrez anticiper le fait qu'un utilisateur puisse taper quelque chose de différent, entraînant la disparition de la réponse rapide.
- Il met la conversation en pause, même si le bloc « Collecter les réponses » est suivi d'autres blocs dans le flux.

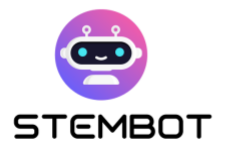

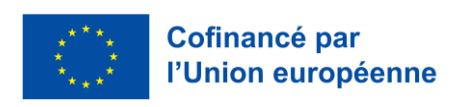

|                       |   |                     | Send Message                        |
|-----------------------|---|---------------------|-------------------------------------|
| Q Search              |   |                     | What is your level?                 |
| <b>Content Blocks</b> | ٠ |                     | <b>Collect Answers</b><br>$\bullet$ |
| Collect User Data     | × | <b>@</b> Answers    | {{attribute}}<br>Save to            |
| • Opt-in requests     | ٠ | Emails<br>۰         | C<br>Beginner                       |
| Actions<br>¥          | ٠ | Phones<br>$\bullet$ | Intermediate                        |
| Integrations<br>ĸ     | ٠ | Digits<br>◒         | Advanced                            |
|                       |   | Date<br>o           |                                     |
|                       |   |                     | + Add content                       |
|                       |   | Date and Time<br>۰  |                                     |

Figure 3 - À gauche, comment créer un bloc Collecter les réponses avec des réponses rapides, à droite un exemple de bloc avec des réponses rapides.

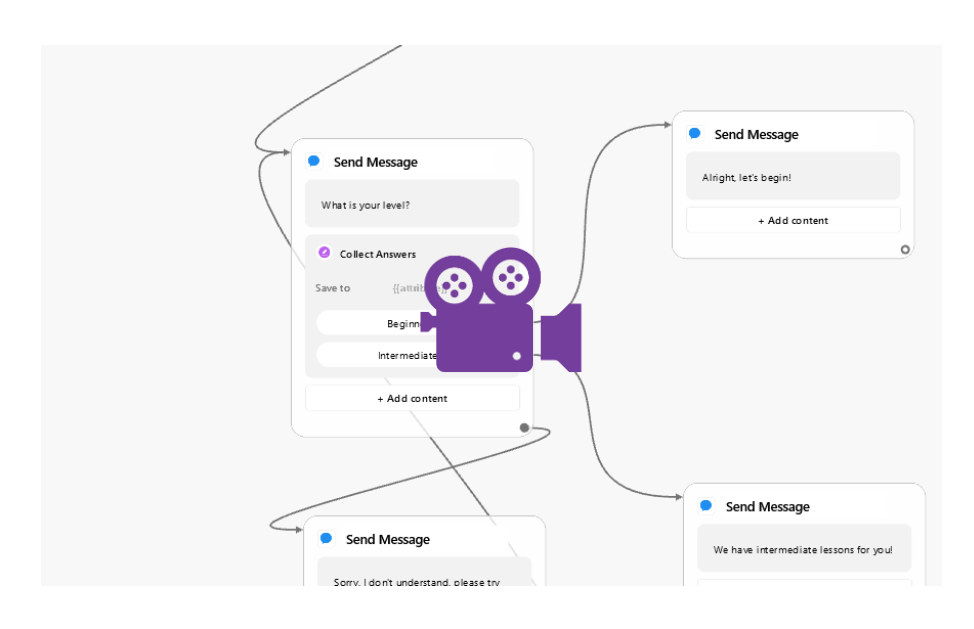

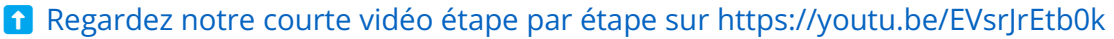

#### - **Collecter les chiffres. (Collect digits).**

Le bloc « Chiffres » (« Digits ») est très similaire aux bloc « Réponses » (« Answers »), sauf que les utilisateurs recevront un message d'erreur s'ils saisissent autre chose que des chiffres. Ce type de saisie utilisateur peut être utile lors de la réalisation de certains exercices, par exemple.

**57**

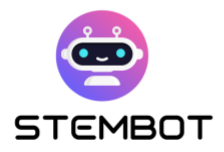

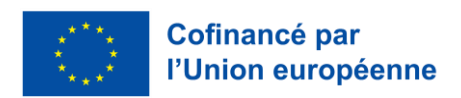

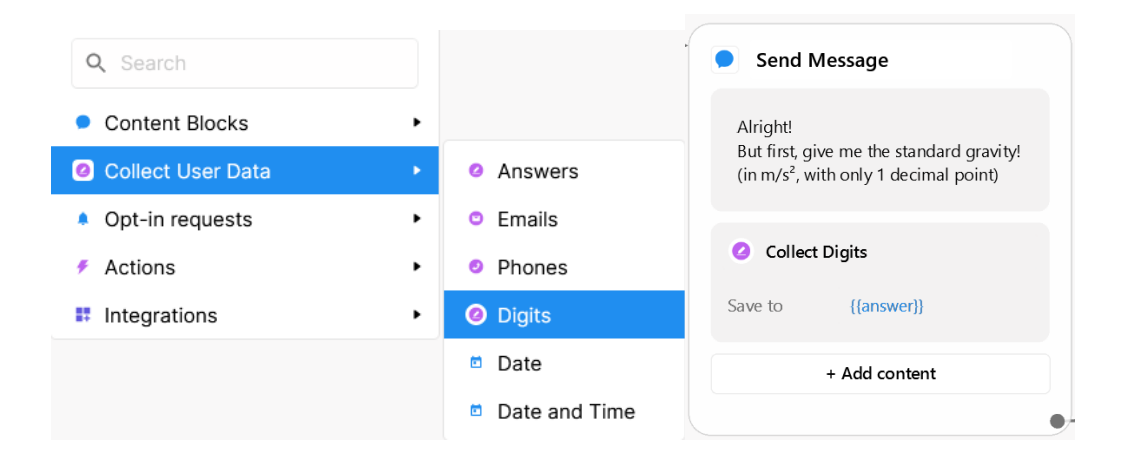

Figure 4 - A gauche, comment créer des blocs pour collecter des chiffres, , à droite, un exemple de bloc.

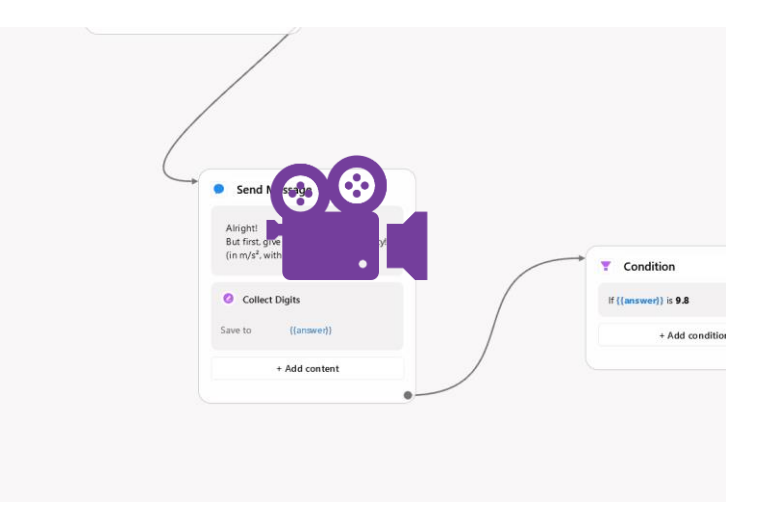

#### [Regardez notre courte vidéo étape par étape sur https://youtu.be/sIQ4DR9WYQw](https://youtu.be/sIQ4DR9WYQw)

#### - **Les mots-clés dans les entrées utilisateurs.**

Vous pouvez configurer une série de mots-clés qui déclencheront une réaction lorsqu'ils seront saisis par un utilisateur, sans avoir besoin d'un bloc de « condition » (cf. ci-dessous). Par exemple, votre chatbot pourrait répondre à un message texte lorsqu'un utilisateur tape quelque chose de similaire à « Bonjour » ou « Salut ». Ou cela pourrait rediriger votre utilisateur vers un flux sur un certain sujet lorsque ce sujet est saisi par l'utilisateur. Pour configurer votre liste de mots-clés, accédez à « **Automatisation »** (« **Automation ») > « Mos-clés »** 

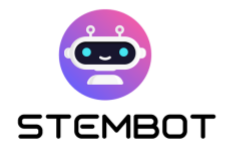

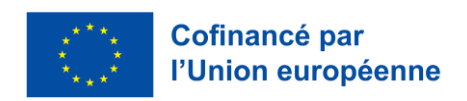

**(« Keywords »)** dans le menu à gauche de la fenêtre. Ensuite, vous pouvez créer de nouveaux groupes de mots-clés et encoder vos mots-clés.

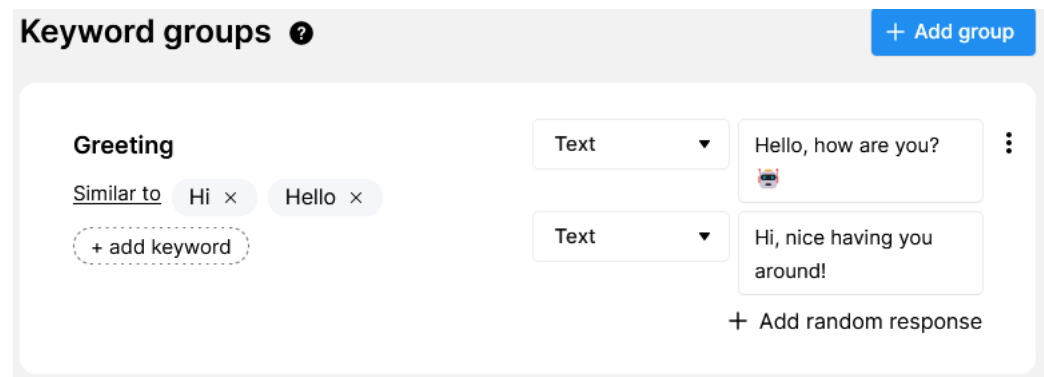

## **8. Conditions.**

Les blocs de « condition » sont utilisés pour vérifier si une condition est remplie en vérifiant les attributs utilisateur (soit les attributs système, soit les attributs personnalisés). Par exemple, vous pouvez poser une question, enregistrer la réponse de votre élève dans un attribut et utiliser une condition pour vérifier si l'attribut contient la réponse que vous attendiez.

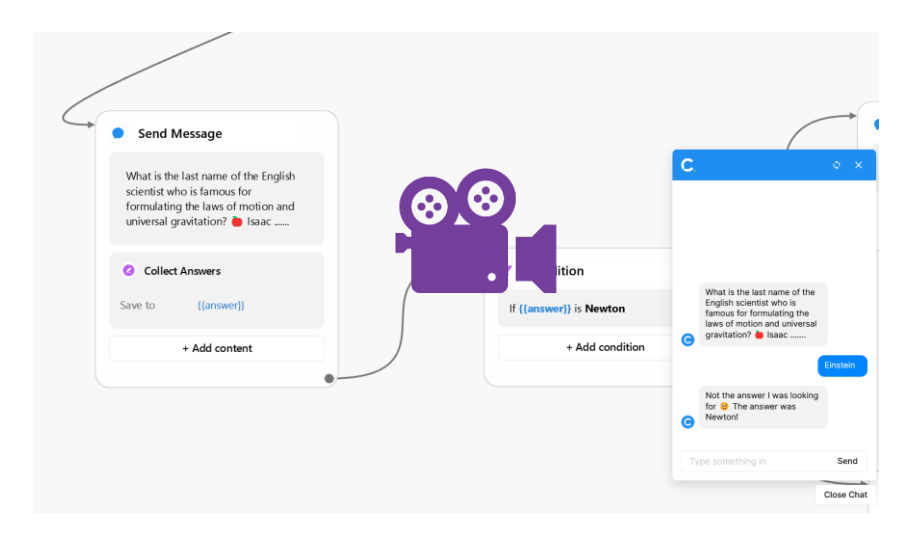

[Regardez notre courte vidéo étape par étape sur](https://youtu.be/m08HWv-d9DI) https://youtu.be/m08HWv-d9DI

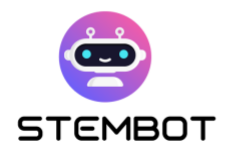

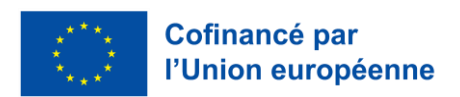

## **9. Points d'entrée.**

Les points d'entrée indiquent à Chatfuel comment les utilisateurs – vos élèves – vont accéder à un flux ou un bloc spécifique de votre bot.

Lors de la création de votre premier flux, vous devez avoir sélectionné un point d'entrée qui indique à Chatfuel qu'un utilisateur parlant au bot depuis votre page Facebook (ou votre profil Instagram) doit se voir présenter votre premier flux. Si vous organisez vos flux de manière à ce qu'ils soient tous bien liés les uns aux autres ou qu'ils soient déclenchés par des mots-clés spécifiques, il se peut que ce soit le seul point d'entrée dont vous ayez réellement besoin.

Mais d'autres options pourraient être intéressantes pour votre chatbot STEM. Voici les options les plus pertinentes :

- **Bot Link (Lien vers le bot)** : il générera un lien vers une partie spécifique de votre bot, que vous choisissez. Cela peut être utile si vous souhaitez diriger vos élèves vers une partie spécifique du bot.
- **Persistent Menu (Menu Permanent)** : Vous pouvez créer un Menu qui sera toujours accessible dans la conversation et permettra à vos élèves de naviguer plus facilement dans le bot. Notez que le menu permanent ne s'affichera pas dans le testeur de flux de l'éditeur, mais il le sera dans les applications Messenger et Instagram réelles.

La création d'un point d'entrée est similaire à la création de n'importe quel autre bloc. Faites un clic droit ou double-cliquez sur l'éditeur, ou cliquez sur l'icône bleue "Nouveau bloc" dans le menu de droite. Ensuite, associez le point d'entrée au(x) bloc(s) approprié(s) de votre(vos) flux.

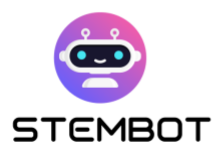

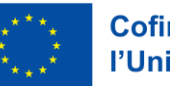

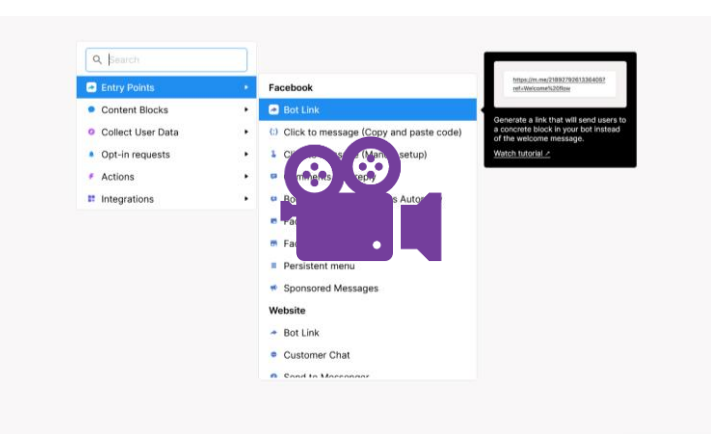

[Regardez notre courte vidéo étape par étape sur https://youtu.be/MXcDGimbq8c](https://youtu.be/MXcDGimbq8c)

## **10. Redirection vers les flux.**

Vous souhaiterez peut-être créer une série de flux pour structurer votre bot. Cela vous aidera à organiser votre bot autour de sujets vers lesquels vous pouvez créer des liens à partir de plusieurs endroits (par exemple depuis le menu permanent et depuis d'autres flux de conversation). Lier un flux à un autre est très simple : il suffit de glisser un nouveau chemin depuis le dernier bloc de votre premier flux, puis de créer un bloc de redirection. Vous pouvez ensuite soit rediriger vers un flux existant, soit en créer un nouveau.

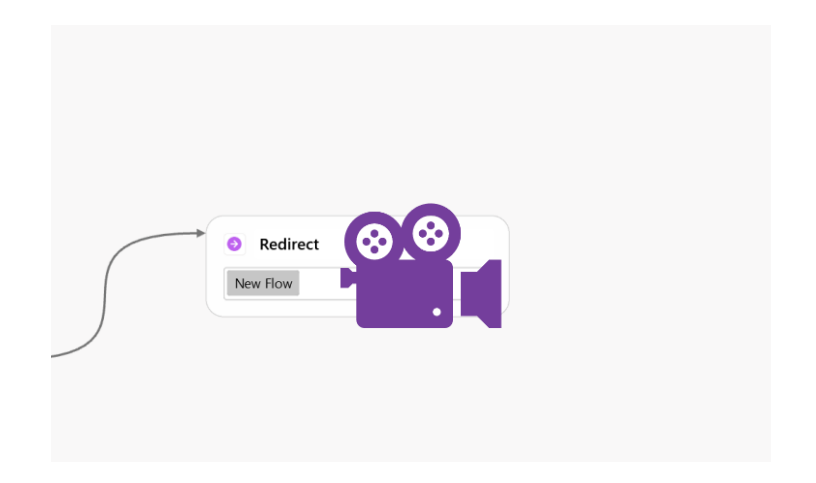

[Regardez notre courte vidéo étape par étape sur https://youtu.be/n8Ga1SK5yQI](https://youtu.be/n8Ga1SK5yQI)

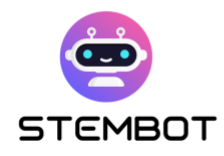

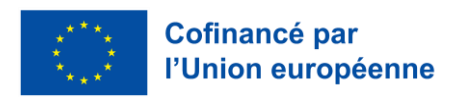

## **11. Diviser le traffic.**

Si vous souhaitez ajouter un peu d'aléatoire à votre bot, vous pouvez le faire avec « Split Traffic Blocks ». Avec ces blocs, configurez des variantes de messages vers lesquelles votre utilisateur pourrait être dirigé.

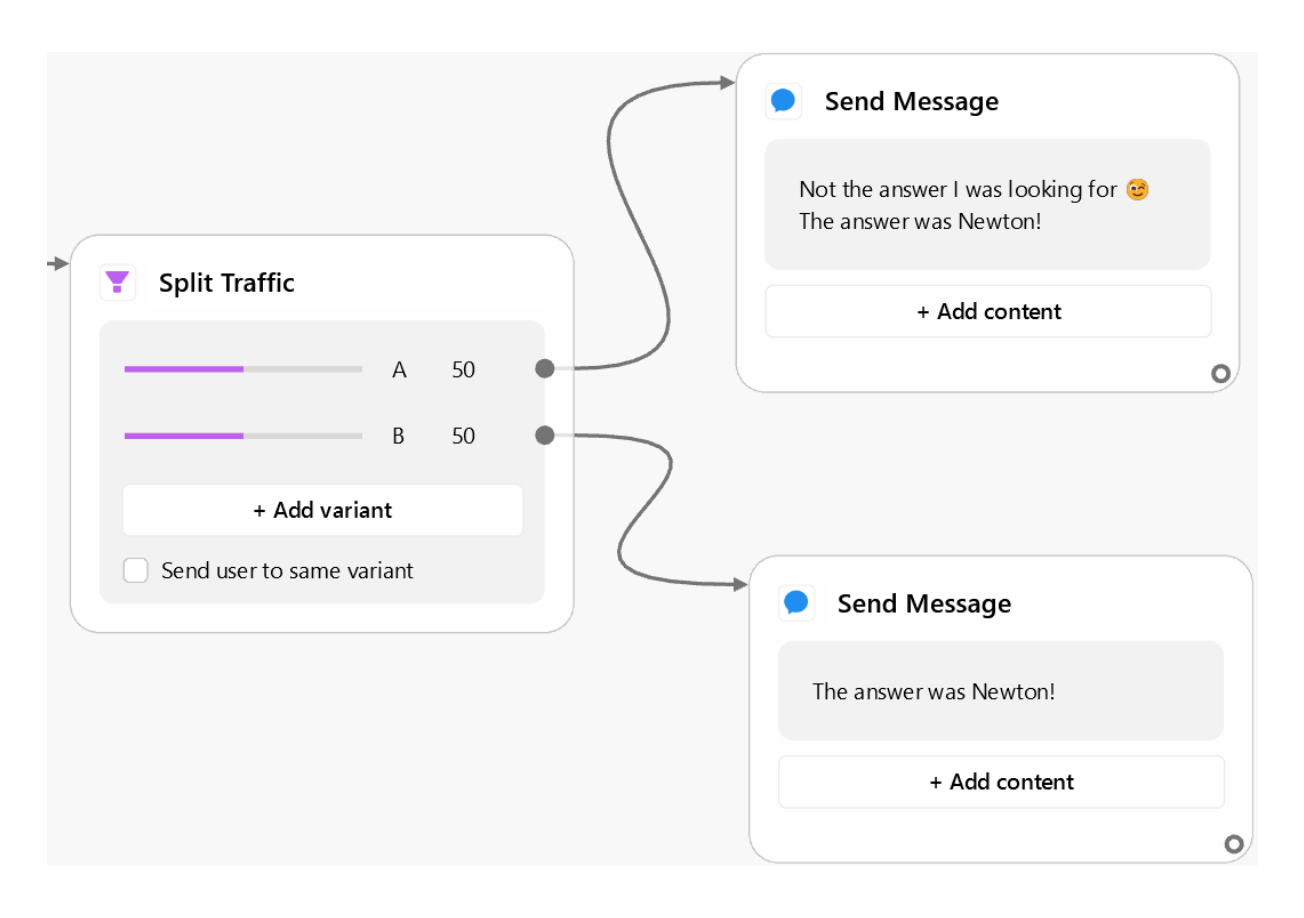

Figure 5 - Exemple d'utilisation avec un Split Traffic Block : L'utilisateur sera redirigé aléatoirement vers l'un des 2 Content Blocks à droite.

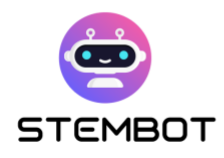

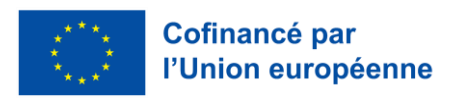

## **12. Notification par courrier électronique.**

Souhaitez-vous permettre à vos élèves de vous contacter s'ils ont des questions supplémentaires ou ne comprennent pas quelque chose ? Vous pouvez utiliser le bloc « Notifier l'administrateur par e-mail » (« Notify Admin by Email ») pour recevoir un e-mail envoyé depuis la conversation.

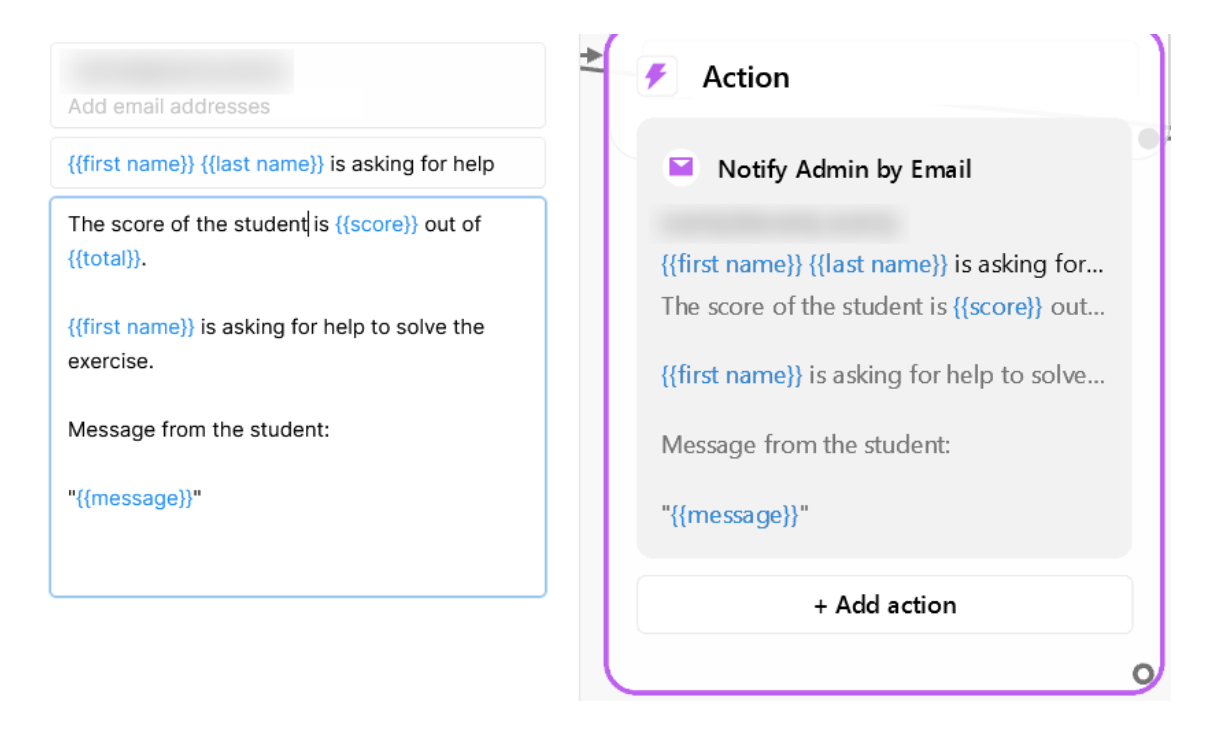

Figure 6 - Envoyez automatiquement un e-mail à votre adresse avec Notify by Email Blocks

## **13. Intégration de ChatGPT.**

Chatfuel en lui-même n'offre aucun outil avancé de language naturel, NLP (Natural Language Processing) pour améliorer les interactions avec vos élèves et rendre la conversation plus naturelle. Cependant, ils proposent un plugin pour intégrer ChatGPT d'OpenAI à votre bot, avec un certain niveau de configuration. Cela vous permettrait d'offrir une expérience plus individualisée à vos élèves.

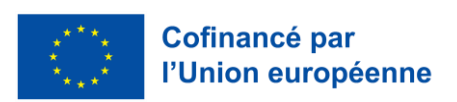

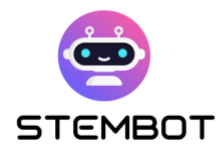

Bien que nous puissions facilement penser à de nombreuses applications, vous devez être prudent lorsque vous utilisez ce plugin et être conscient que, même avec des instructions très claires disant à ChatGPT qu'il ne doit pas s'écarter du sujet en question, les utilisateurs peuvent toujours être en mesure de les contourner ces instructions et faire dire à ChatGPT dise ce qu'ils veulent.

## **14. Accessibilité.**

Il n'y a pas d'options d'accessibilité directement intégrées à Chatfuel, mais vous devez connaître certaines directives pour rendre votre bot plus inclusif et les options disponibles pour vos étudiants.

● **Mise en page** : lorsque cela est possible, essayez d'écrire 1 phrase par ligne et laissez un peu d'espace entre les lignes en utilisant le raccourci SHIFT + ENTER pour couper la ligne. Cela aérera votre texte et le rendra plus lisible, notamment pour les élèves présentant des troubles spécifiques des apprentissages (SLD).

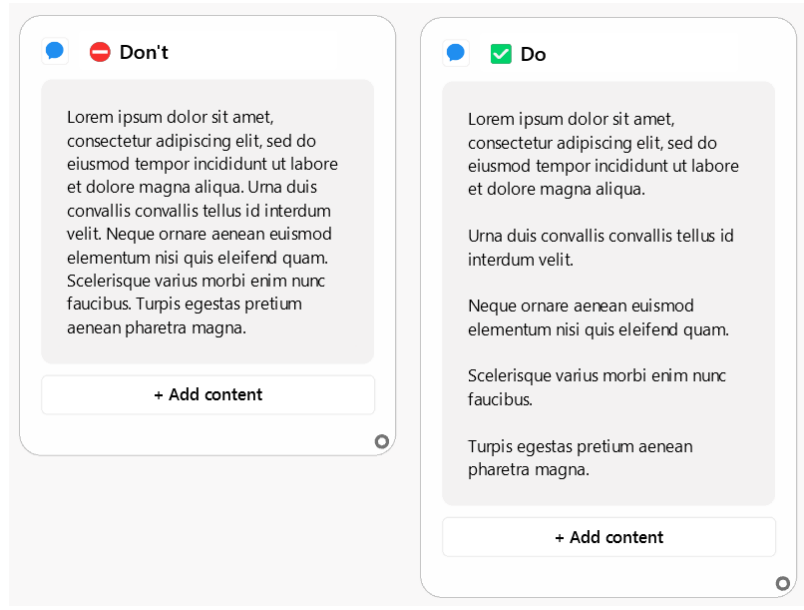

Figure 7 - Même texte à gauche et à droite. Celui de droite est plus lisible, notamment pour les élèves ayant des Troubles Spécifiques de l'Apprentissage.

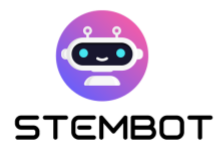

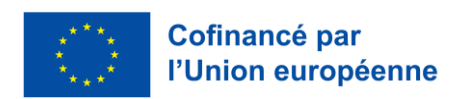

● **Délai (« Delay »)** : lorsque vous avez une série de messages d'affilée, vous pouvez utiliser les « Animations de saisie » (« Typing animation ») avec Facebook Messenger et les « délais » avec Instagram. Cela évitera que les élèves reçoivent trop de messages en même temps. Il faut compter un délai d'environ 2 secondes par ligne de texte dans l'éditeur. Le but est de pouvoir lire le message à haute voix avant l'arrivée du suivant.

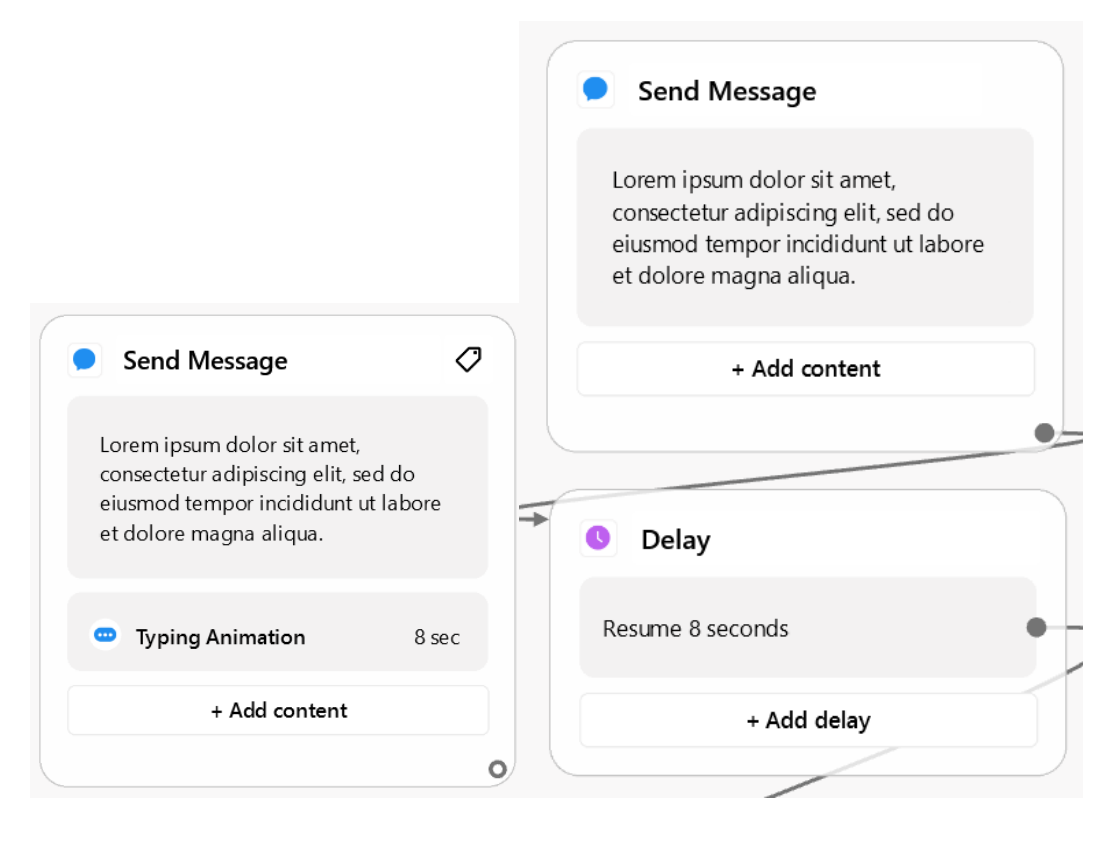

Figure 8 - Exemple de message avec délai adapté avant un message suivant, sur Facebook (à gauche) et Instagram (à droite). Le texte prend 4 lignes sous l'éditeur, donc un délai de 8 secondes (4 x 2) a été choisi.

● **Nombre de messages avant une pause** : essayez d'éviter que trop de messages se succèdent sans interruption de la conversation. Ceci est particulièrement important pour les lecteurs plus lents afin qu'ils ne soient pas frustrés de voir leur lecture interrompue à tout moment par de nouveaux messages. Par exemple, évitez d'envoyer plus de 5 messages environ avant de demander la contribution de l'utilisateur. Cela peut être

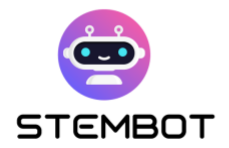

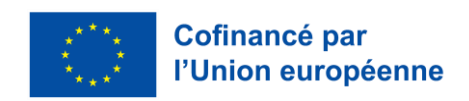

aussi simple qu'un bouton « Continuer » (« Continue ») avant que le flux de la conversation puisse continuer.

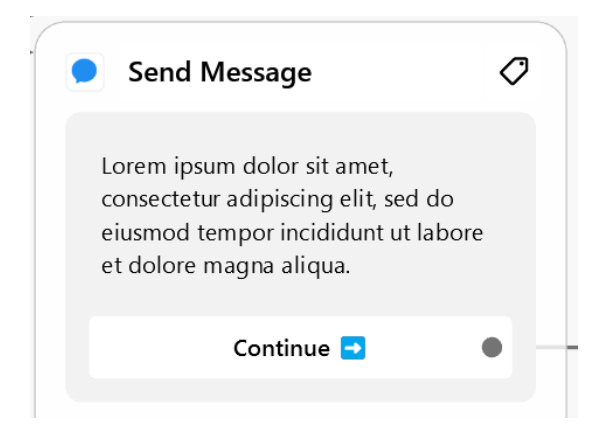

- **Options d'accessibilité du système d'exploitation et du navigateur** : Le fait que Chatfuel ne permette pas d'augmenter la taille de la police ne devrait pas trop poser de problème en termes d'accessibilité, car cela peut être travaillé du côté de l'utilisateur. Vos élèves doivent être conscients qu'ils peuvent zoomer sur la page Web (s'ils utilisent un navigateur Web) ou adapter leurs paramètres d'accessibilité sur leurs appareils.
- **Utilisez l'intégration multimédia de Chatfuel** : utilisez des images, des gifs, des vidéos et/ou de l'audio. Les étudiants seront plus engagés si votre contenu ne se limite pas au texte et cela aidera les étudiants ayant des difficultés d'apprentissage à rester concentrés.

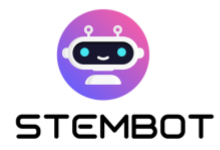

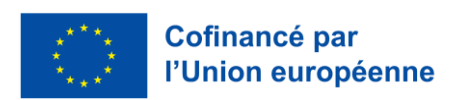

## **Bibliothèque multimédia (images, vidéos et autres fichiers).**

La création d'une bibliothèque multimédia pour votre chatbot alimenté par Chatfuel est une étape cruciale pour ajouter de la personnalité, de l'attrait visuel et de l'engagement à votre bot. Dans cette section, nous explorerons comment utiliser efficacement les GIF et les images pour donner vie à votre chatbot, gérer efficacement vos ressources multimédias et aborder brièvement les options de stockage en ligne. La bibliothèque multimédia que vous créez ajoutera non seulement de la personnalité à votre bot, mais devrait également contribuer à stimuler l'engagement des élèves, rendant l'apprentissage plus passionnant et accessible à tous, y compris à ceux souffrant de troubles d'apprentissage spécifiques.

## **Utiliser des GIF et des images pour ajouter de la personnalité et de la clarté.**

L'utilisation de GIF et d'images est un bon moyen d'ajouter de la personnalité et un attrait visuel à votre chatbot. Voici quelques conseils pour les utiliser efficacement :

- 1. **Sélectionnez des visuels pertinents :** choisissez des images et des GIF qui correspondent aux sujets STEM que vous enseignez. Assurez-vous qu'ils améliorent le contenu et apportent de la clarté.
- 2. **Transmettez des émotions :** Les visuels peuvent transmettre des émotions efficacement. Sélectionnez des images et des GIF qui correspondent au ton et au contexte de la conversation de votre chatbot.

**67**

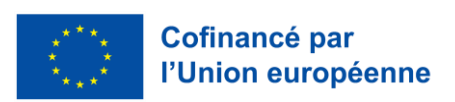

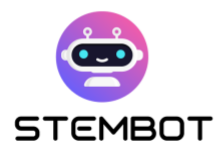

- 3. **Illustrez des informations :** utilisez des éléments visuels pour illustrer des concepts ou des données complexes, ce qui facilitera la compréhension et la mémorisation des élèves.
- 4. **Utilisez les GIF comme incitation à l'action :** les GIF peuvent servir d'éléments d'appel à l'action, incitant les étudiants à interagir avec votre chatbot et les motivant à faire un exercice ou à apprendre une leçon.
- 5. **Gardez un contenu approprié :** assurez-vous que tout le contenu multimédia est adapté à l'âge et est conforme aux normes éducatives.
- 6. **Équilibrez avec le texte :** même si les visuels sont importants, maintenez un équilibre entre le texte et le multimédia pour offrir des expériences d'apprentissage complètes.
- 7. **Optimisez la taille de l'image :** compressez et optimisez les images pour garantir que votre chatbot reste réactif et rapide à charger.

Chatfuel n'intègre pas de fonctionnalité de sélection de GIF, mais trouver des GIF attrayants ne devrait pas être trop difficile. Si vous ne savez pas où chercher, Giphy.com ou Tenor.com sont deux services d'hébergement de GIF populaires qui valent peut-être la peine d'être visités.

## **Gestion du contenu multimédia.**

Une gestion efficace du contenu multimédia est essentielle pour une expérience chatbot fluide. Nous vous recommandons de préparer et de créer plusieurs dossiers sur votre ordinateur dans lesquels vous stockerez différents contenus multimédia, classés selon leur finalité, leurs émotions, leurs sujets ou tout autre critère pertinent. Cette organisation vous aidera à accéder et à réutiliser rapidement votre contenu multimédia.

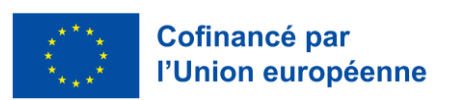

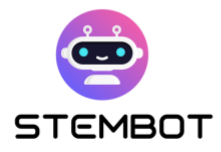

Par exemple, pour les images et les gifs dont le but est d'ajouter de la personnalité, vous pouvez créer un dossier par émotion que vous souhaitez afficher (« rire », « pleurer », « heureux », « fier », …), et par fonction dans le bot (« continuer », « réfléchir », « félicitation », « poser une question », « au revoir », …).

Vous pouvez également créer un dossier par sujet que vous souhaitez aborder et placer vos PDF, images, vidéos et même liens externes (écrits dans un fichier) en conséquence.

## **Options d'hébergement pour vos fichiers et vidéos.**

Si vous souhaitez proposer vos propres fichiers (PDF par exemple) dans la conversation du chatbot, vous devrez les héberger en ligne, car Chatfuel ne propose pas de stockage en ligne pour les fichiers. Il en va de même si vous souhaitez utiliser une de vos propres vidéos, et si cette vidéo fait plus de 15 Mo : il vous faudra trouver d'autres options.

Heureusement, le stockage en ligne est aujourd'hui très simple et abordable.

- **Pour les fichiers (PDF, docx, xlsx,…),** vous pouvez simplement utiliser un fournisseur de stockage cloud tel que Dropbox, Google Drive ou One drive et partager le lien public vers votre fichier dans la conversation du chatbot. Vous pourriez faire la même chose pour vos vidéos, mais il existe des solutions plus adaptées.
- **Pour les vidéos,** vous pouvez télécharger votre vidéo sur Facebook et intégrer la vidéo de manière native dans Messenger ou utiliser d'autres plateformes telles que YouTube.

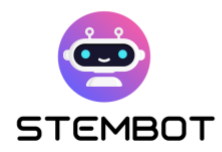

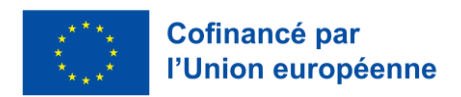

## **Créer des exercices.**

Une partie essentielle de votre parcours de création de chatbot, pour exploiter le potentiel de cette approche pédagogique, consiste à concevoir des exercices qui non seulement évaluent les connaissances des élèves, mais fournissent également des commentaires significatifs. Dans cette section, nous explorerons comment vous pouvez créer des exercices de chatbot engageants et éducatifs pour vos élèves.

## **Types d'exercices.**

Lorsqu'il s'agit de créer des exercices pour votre chatbot, vous avez trois options principales à considérer : les questions à choix multiples (QCM), les questions ouvertes et les évaluations de valeurs numériques.

#### - **Questions à choix multiples (QCM).**

Les QCM sont le choix incontournable lorsque vous travaillez avec Chatfuel pour plusieurs raisons. Ils s'intègrent parfaitement à la plate-forme, car vous pouvez simplement fournir les choix multiples sous forme de boutons de messages, ce qui les rend conviviaux et simples à configurer. Plus important encore, ils vous permettent de proposer facilement des commentaires instantanés, guidant les étudiants avec des réponses correctes et incorrectes. Il vous suffit de rediriger chaque bouton (c'est-à-dire chaque choix) vers le « feedback » ou « retour » approprié. Cette fonctionnalité rend les QCM très bien adaptés pour évaluer rapidement les connaissances.

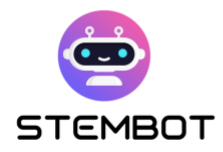

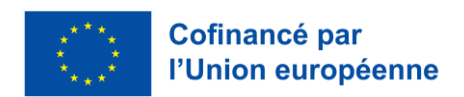

#### - **Questions ouvertes.**

Bien que les questions ouvertes ne soient pas notre choix recommandé en raison des capacités limitées de traitement du langage naturel (NLP) de Chatfuel, elles peuvent toujours être utilisées avec une certaine prudence. Par défaut, les questions ouvertes dans Chatfuel nécessitent des réponses exactes, ce qui peut fonctionner pour les évaluations basées sur des mots clés. Pour ceux qui ont des compétences en programmation plus avancées, il est techniquement possible d'implémenter le backend NLP à l'aide de requêtes JSON, améliorant ainsi la fonctionnalité des questions ouvertes (plus d'information : [Chatfuel JSON API\)](https://docs.chatfuel.com/en/articles/735122-json-api).

Alternativement, comme indiqué précédemment, vous pouvez utiliser le plugin ChatGPT pour exploiter des possibilités plus avancées de langage naturel (NLP), mais avec une certaine prudence. Il ne fournit pas toujours des réponses fiables et peut être détourné de son objectif premier par les utilisateurs.

Vous pouvez également concevoir la question pour éviter d'avoir besoin de recourir à ce type d'outil. Au lieu d'attendre une réponse immédiate que les élèves devraient taper, vous pouvez inviter les élèves à tenter de trouver euxmêmes la solution avant de cliquer sur un bouton pour révéler la réponse. Cette approche encourage la pensée critique et les compétences en recherche, mais présente l'inconvénient d'offrir des possibilités limitées en termes de « feedback » ou « retour » personnalisé.

#### - **Évaluation de la valeur numérique.**

Un autre format d'exercice utile consiste à collecter des valeurs numériques auprès des élèves et à utiliser des blocs conditionnels pour évaluer si leur réponse est égale, supérieure ou inférieure à la valeur attendue. Cette technique
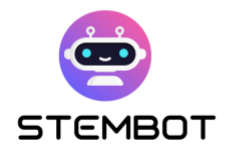

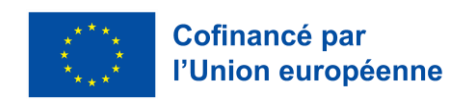

est naturellement et particulièrement utile pour les matières qui nécessitent des calculs, comme la physique ou les mathématiques.

- **Un conseil : combinez ces approches.**

Bien que plusieurs types d'exercices soient présentés, nous proposons une combinaison de tous ; non seulement pour maintenir l'intérêt des élèves, mais également pour répondre à différents styles et capacités d'apprentissage, en garantissant que votre bot transmet efficacement les connaissances STEM tout en favorisant la pensée critique et les compétences en résolution de problèmes.

### **Conception de l'exercice.**

Pour créer des exercices efficaces pour votre chatbot STEM, vous pouvez suivre ces quelques directives.

### - **Définissez vos critères.**

Commencez par considérer la tranche d'âge, les intérêts de vos élèves et les sujets STEM spécifiques que vous souhaitez aborder. Adaptez vos exercices en fonction du niveau et des connaissances préalables de vos élèves et laissez vos exercices trouver un écho auprès de votre public cible.

### - **Fournir des commentaires encourageants.**

Le « feedback » ou « retour » est un élément essentiel du processus d'apprentissage. Après chaque réponse, fournissez des commentaires qui non seulement informent les élèves de l'exactitude de leurs réponses, mais les encouragent également à apprendre de leurs erreurs. Vous pouvez aller au-delà de la simple rétroaction et favoriser le développement personnel en permettant

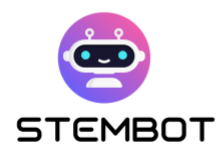

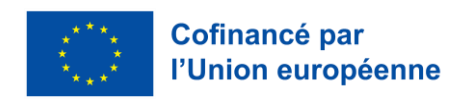

aux élèves de réessayer les exercices après avoir fourni des réponses incorrectes.

- **Quelques considérations spécifiques à la plateforme.**

Vous devrez adapter la conception de votre exercice à la plate-forme spécifique pour laquelle vous créez votre chatbot, que ce soit Facebook Messenger ou Instagram.

- Pour Facebook Messenger, créer des QCM à l'aide de texte et de boutons dans les blocs de contenu est très simple.
- Pour Instagram, les boutons simples n'existent pas. Vous devrez utiliser un bloc « Collecter les réponses » avec des réponses rapides comme choix. N'oubliez pas, comme expliqué ci-dessus, qu'ils ne se comportent pas de la même manière.

### **Aller plus loin.**

Faites passer vos exercices au niveau supérieur en incorporant les techniques plus avancées suivantes.

### - **Exploitez la puissance des attributs utilisateur.**

Utilisez les attributs utilisateur pour suivre les progrès de votre élève. Cela vous permet de personnaliser l'expérience d'apprentissage en fonction des performances individuelles, en adaptant les exercices aux besoins de chaque élève.

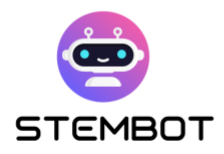

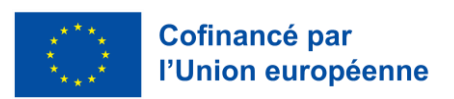

- **Votre exercice ne doit pas nécessairement être entièrement linéaire : essayez le questionnement dynamique**

Maintenez le dynamisme de l'expérience d'apprentissage en dirigeant les élèves vers différentes questions en fonction de leurs réponses précédentes. Augmentez progressivement la complexité des exercices pour mettre au défi et impliquer efficacement les apprenants, garantissant ainsi une croissance et un engagement continus.

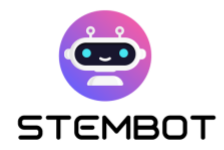

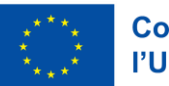

# **Conclusion**

Dans ce guide, nous nous sommes lancés dans un voyage visant à exploiter la puissance des chatbots dans l'enseignement STEM (Science, Technologie, Ingénierie, Mathématiques). Nous avons appris à concevoir des expériences captivantes et à libérer le potentiel des vidéos multimédia STEM. Enfin, nous avons exploré Chatfuel, une plateforme conviviale de création de chatbots, et découvert plusieurs aspects de la création d'exercices STEM attrayants pour votre chatbot.

Désormais, vous devriez avoir toutes les connaissances nécessaires pour adopter les chatbots dans votre enseignement STEM, avec l'approche STEMbot. Soyez prêt à donner aux élèves les moyens d'explorer ces domaines vitaux de manière engageante et accessible. Nous espérons que votre chatbot STEM aura un impact positif sur vos apprenants.

À la fin de ce guide, il nous apparaît évident que les chatbots dans l'enseignement des STEM recèlent un immense potentiel pour transformer l'expérience d'apprentissage. En tirant parti de la puissance de Chatfuel et en incorporant du contenu multimédia et des exercices attrayants, les enseignants et enseignantes peuvent créer des environnements d'apprentissage interactifs et personnalisés qui inspirent la curiosité et favorisent une compréhension plus approfondie des concepts STEM. L'avenir de l'enseignement STEM est sans aucun doute prometteur, grâce aux possibilités innovantes offertes par la technologie des chatbots.

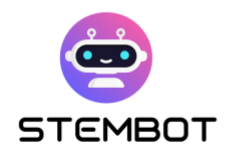

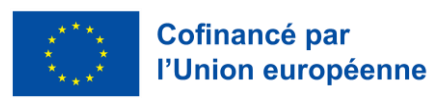

# **Resources**

# **Chapitre 2 : comment créer une vidéo de votre**

## **expérience – Du tournage à la publication**

• Betts, A. (2019, September 18). *10 conseils simples pour donner un aspect professionnel aux vidéos personnelles*. MUO.

[https://www.makeuseof.com/tag/10-simple-tips-to-record-great-looking](https://www.makeuseof.com/tag/10-simple-tips-to-record-great-looking-home-videos/)[home-videos/](https://www.makeuseof.com/tag/10-simple-tips-to-record-great-looking-home-videos/)

- *Create Your Own Experiment Video for Free*. (n.d.). FlexClip. Récupéré le 7 novembre 2023 sur [https://www.flexclip.com/create/experiment](https://www.flexclip.com/create/experiment-video.html)[video.html](https://www.flexclip.com/create/experiment-video.html)
- • Simon, J. (3 octobre 2018). Comment créer un studio d'enregistrement DIY. *Le blog TechSmith*. [https://www.techsmith.com/blog/diy-recording](https://www.techsmith.com/blog/diy-recording-studio/)[studio/](https://www.techsmith.com/blog/diy-recording-studio/)
- Enregistrement vidéo du laboratoire scientifique DIY. (s.d.). *UCI enseigne n'importe où*. Récupéré le 7 novembre 2023 sur

[https://sites.uci.edu/teachanywhere/home/delivering-content/diy-lab](https://sites.uci.edu/teachanywhere/home/delivering-content/diy-lab-video/)[video/](https://sites.uci.edu/teachanywhere/home/delivering-content/diy-lab-video/)

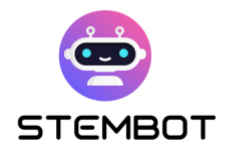

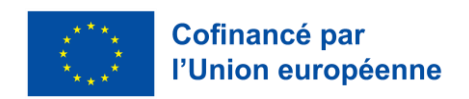

- *Filmer des vidéos YouTube*. (n.d.). Backlinko. Récupéré le 7 novembre 2023 sur <https://backlinko.com/hub/youtube/filming>
- Russell, J. (6 mai 2022). *Comment choisir le bon microphone pour le doublage*. BACKSTAGE. [https://www.backstage.com/magazine/article/how](https://www.backstage.com/magazine/article/how-to-choose-best-mic-voice-acting-75093/)[to-choose-best-mic-voice-acting-75093/](https://www.backstage.com/magazine/article/how-to-choose-best-mic-voice-acting-75093/)

## **Chapitre 3 : comment créer votre chatbot avec Chatfuel**

- BotPenguin. (n.d.). *Qu'est-ce que Chatfuel et comment ça marche* ? Récupéré le 13 juillet 2023 sur [https://botpenguin.com/what-is-chatfuel-and-how](https://botpenguin.com/what-is-chatfuel-and-how-does-it-work/,%20https:/botpenguin.com/what-is-chatfuel-and-how-does-it-work/)[does-it-work/, https://botpenguin.com/what-is-chatfuel-and-how-does-it](https://botpenguin.com/what-is-chatfuel-and-how-does-it-work/,%20https:/botpenguin.com/what-is-chatfuel-and-how-does-it-work/)[work/](https://botpenguin.com/what-is-chatfuel-and-how-does-it-work/,%20https:/botpenguin.com/what-is-chatfuel-and-how-does-it-work/)
- Chatfuel. (n.d.). *Centre d'aide Chatfuel. Récupéré le 13 juillet 2023 sur*  <https://docs.chatfuel.com/en/>
- eSparkBiz. (2021, 12 août). *Comment les chatbots peuvent changer la donne pour les applications mobiles éducatives ?* Medium.

[https://chatbotsmagazine.com/how-chatbots-can-be-a-game-changer-for](https://chatbotsmagazine.com/how-chatbots-can-be-a-game-changer-for-educational-mobile-apps-a55feacccaac)[educational-mobile-apps-a55feacccaac](https://chatbotsmagazine.com/how-chatbots-can-be-a-game-changer-for-educational-mobile-apps-a55feacccaac)

● Kuhail, M. A., Alturki, N., Alramlawi, S., & Alhejori, K. (2023). Interagir avec des chatbots éducatifs : *Une revue systématique. Technologies de l'éducation et de l'information, 28* (1), 973–1018. [https://doi.org/10.1007/s10639-022-](https://doi.org/10.1007/s10639-022-11177-3) [11177-3](https://doi.org/10.1007/s10639-022-11177-3)

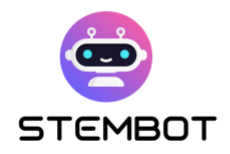

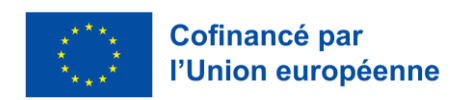

● Miller, A. (n.d.). 5 *Comment l'IA impacte l'éducation STEM en 2023*. *KDnuggets*.

Récupéré le 13 juillet 2023 sur [https://www.kdnuggets.com/5-ways-ai-is-](https://www.kdnuggets.com/5-ways-ai-is-impacting-stem-education-in-2023.html)

[impacting-stem-education-in-2023.html](https://www.kdnuggets.com/5-ways-ai-is-impacting-stem-education-in-2023.html)

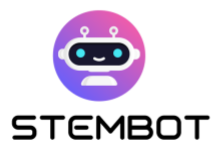

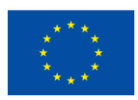

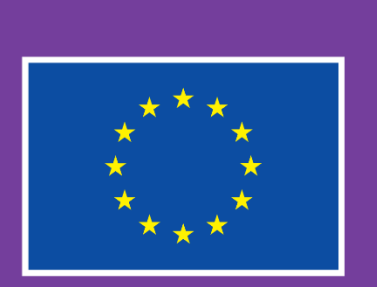

Cofinancé par l'Union européenne Ce projet a été financé avec le soutien de la Commission européenne. Son contenu et son matériel reflètent uniquement les opinions des auteurs, et la Commission ne peut être tenue responsable de l'usage qui pourrait être fait des informations qu'il contient. Projet 2021-1-FR01-KA220- SCH-000027775

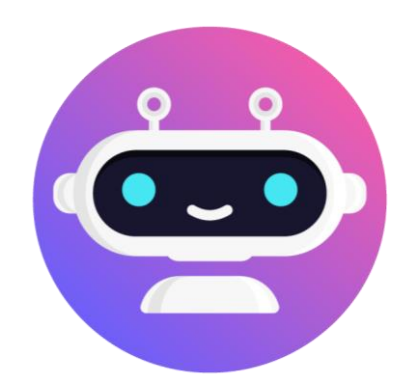

# **[https://stembot.eu](https://www.stembot.eu/)**